Mediant™ 800 MSBR

Multi-Service Business Router

SIP Protocol

# Hardware Installation Manual

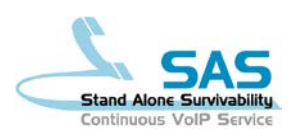

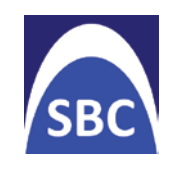

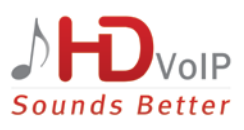

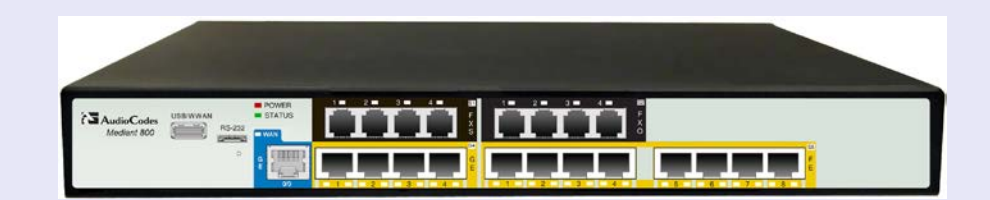

## Version 6.6

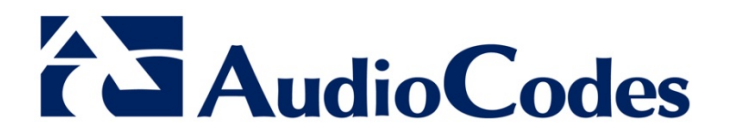

## **Table of Contents**

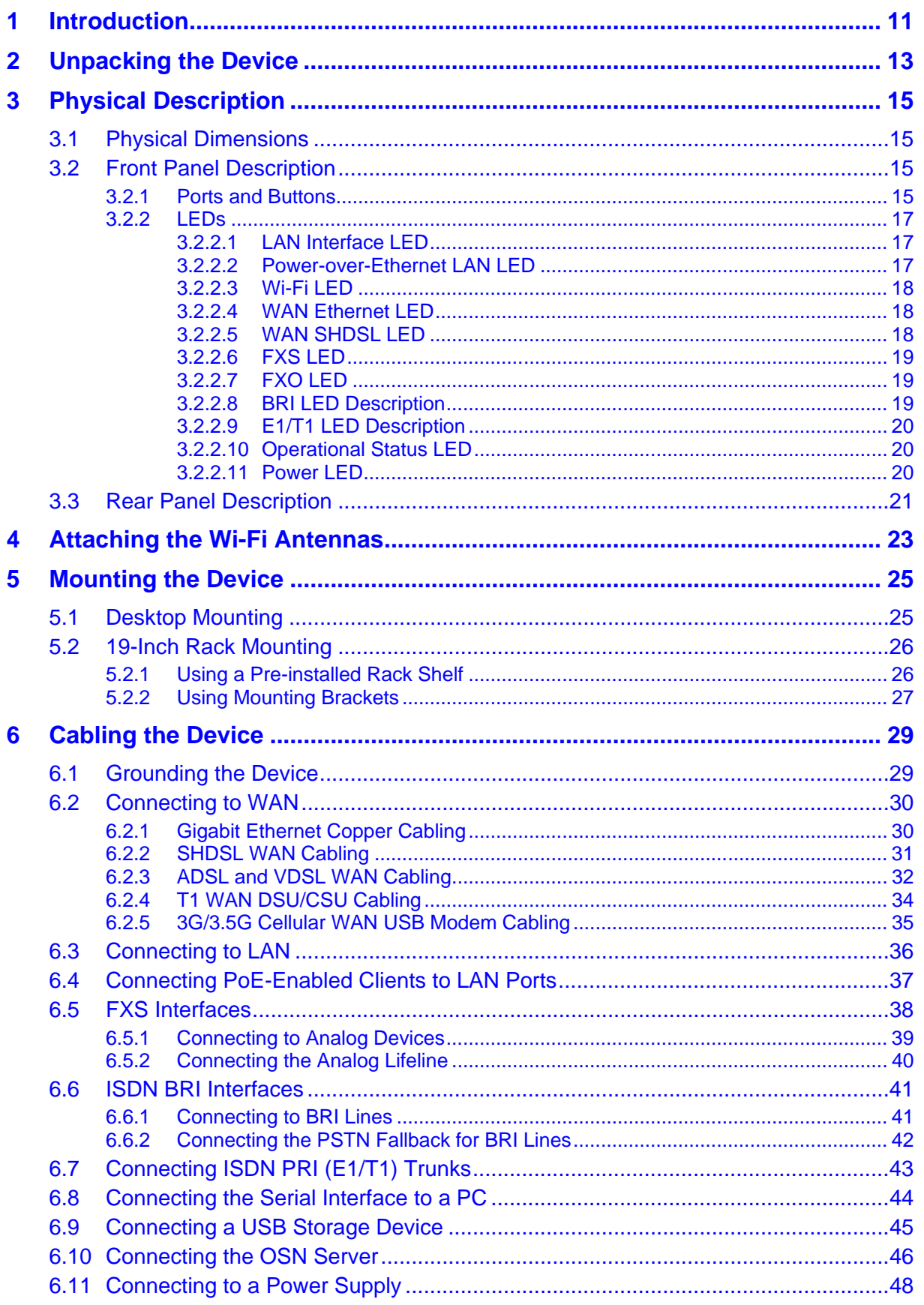

## **AudioCodes**

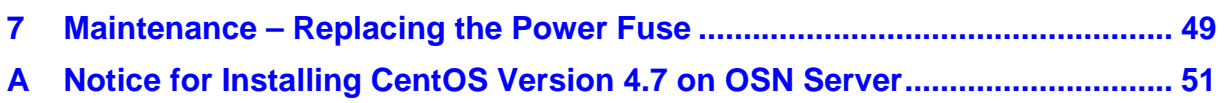

## **List of Figures**

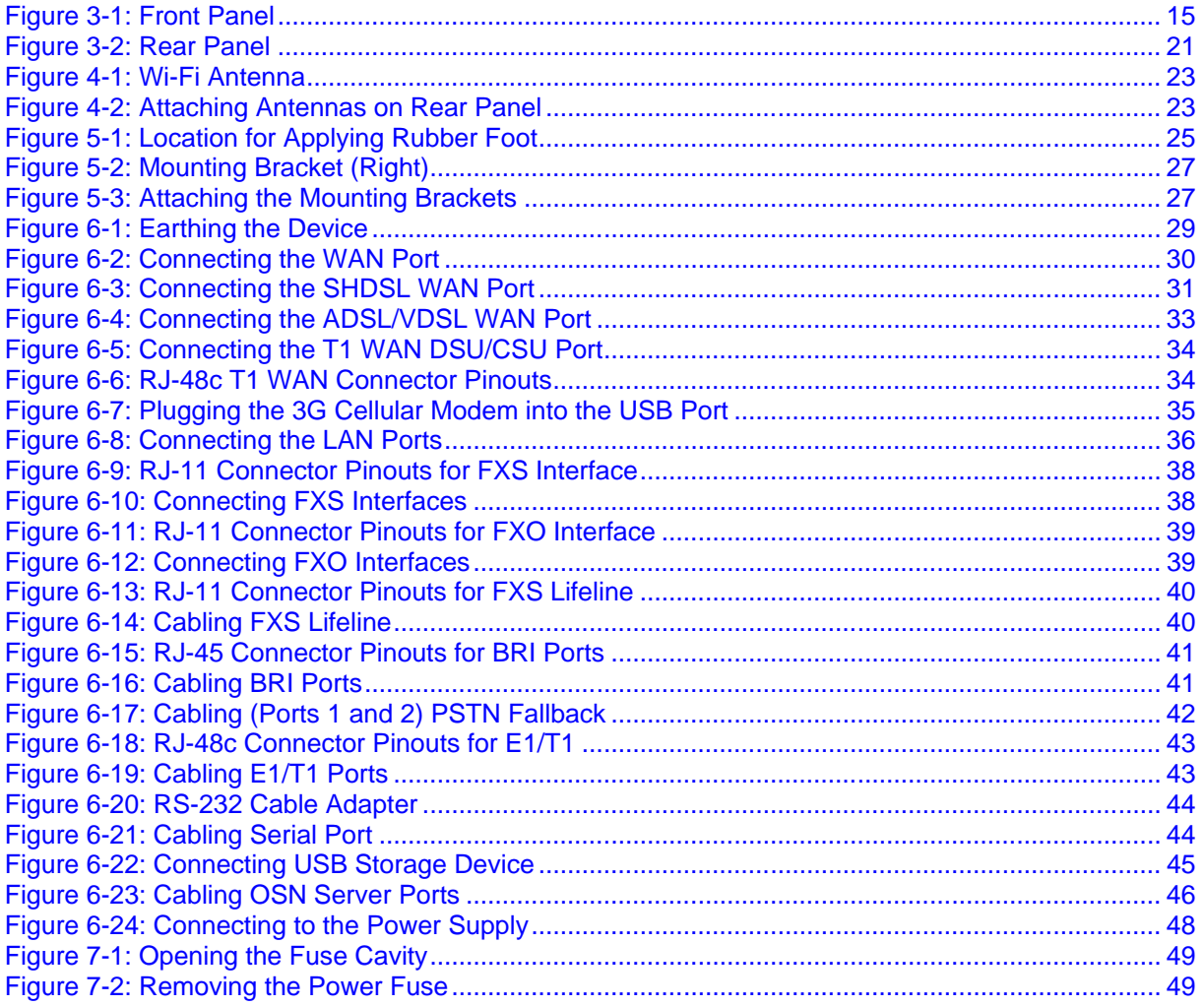

## **List of Tables**

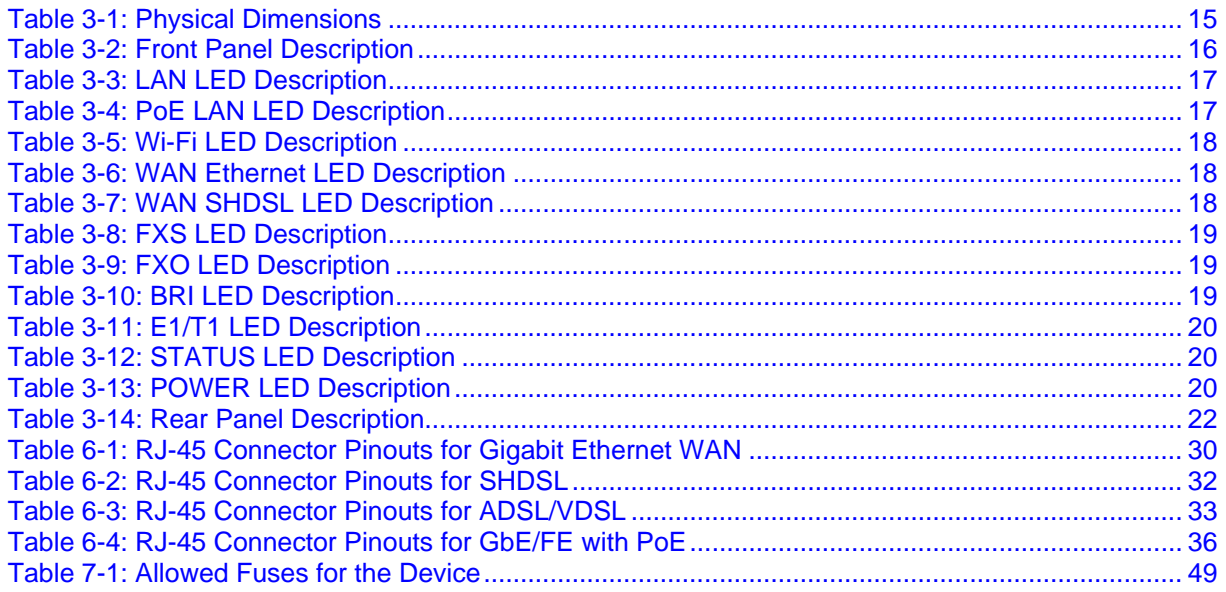

## **Notice**

This Hardware Installation Manual describes the hardware installation of AudioCodes **Mediant 800 Multi-Service Business Router** (MSBR).

Information contained in this document is believed to be accurate and reliable at the time of printing. However, due to ongoing product improvements and revisions, AudioCodes cannot guarantee accuracy of printed material after the Date Published nor can it accept responsibility for errors or omissions.

Before consulting this document, check the corresponding Release Notes regarding feature preconditions and/or specific support in this release. In cases where there are discrepancies between this document and the Release Notes, the information in the Release Notes supersedes that in this document. Updates to this document and other documents as well as software the stange of the downloaded by registered customers at software files can be downloaded by registered customers at [http://www.audiocodes.com/downloads.](http://www.audiocodes.com/downloads)

#### **© Copyright 2015 AudioCodes Ltd. All rights reserved.**

This document is subject to change without notice.

Date Published: September-09-2015

### **Trademarks**

AudioCodes, AC, HD VoIP, HD VoIP Sounds Better, IPmedia, Mediant, MediaPack, What's Inside Matters, OSN, SmartTAP, VMAS, VoIPerfect, VoIPerfectHD, Your Gateway To VoIP, 3GX, VocaNOM and One Box 365 are trademarks or registered trademarks of AudioCodes Limited All other products or trademarks are property of their respective owners. Product specifications are subject to change without notice.

### **WEEE EU Directive**

Pursuant to the WEEE EU Directive, electronic and electrical waste must not be disposed of with unsorted waste. Please contact your local recycling authority for disposal of this product.

### **Customer Support**

Customer technical support and services are provided by AudioCodes or by an authorized AudioCodes Service Partner. For more information on how to buy technical support for AudioCodes products and for contact information, please visit our Web site at [www.audiocodes.com/support.](http://www.audiocodes.com/support)

### **Abbreviations and Terminology**

Each abbreviation, unless widely used, is spelled out in full when first used.

Throughout this manual, unless otherwise specified, the term *device* refers to Mediant 800 MSBR.

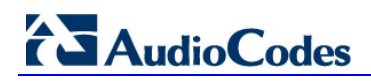

## **Related Documentation**

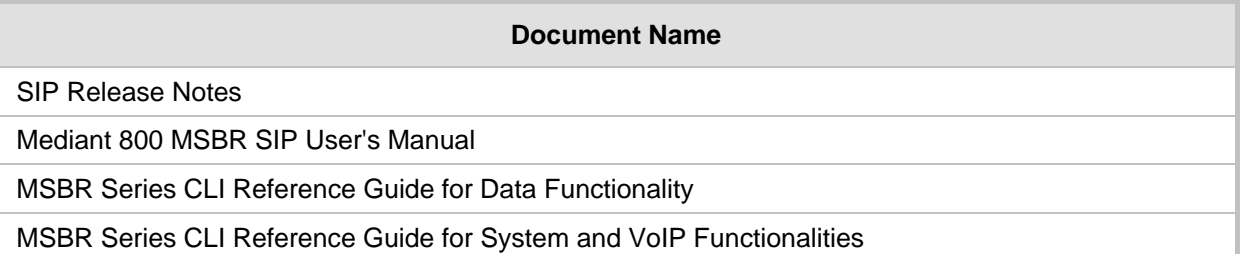

## **Notes and Warnings**

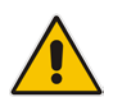

**Note:** Open source software may have been added and/or amended for this product. For further information, please visit our website at<http://audiocodes.com/support> or contact your AudioCodes sales representative.

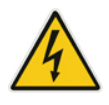

## **Caution Electrical Shock**

Do not open or disassemble this device. The device carries high voltage and contact with internal components may expose you to electrical shock and bodily harm.

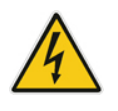

**Warning:** The device must be installed and serviced only by qualified service personnel.

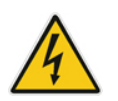

**Warning:** The device is an **indoor** unit and therefore, must be installed **only** indoors.

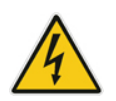

**Warning:** For deployment in Finland, Sweden and Norway, the device must be installed ONLY in restricted access locations that are compliant with ETS 300 253 guidelines where equipotential bonding has been implemented.

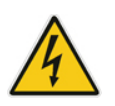

**Warning:** Disconnect the device from the mains and Telephone Network Voltage (TNV) before servicing.

## **Document Revision Record**

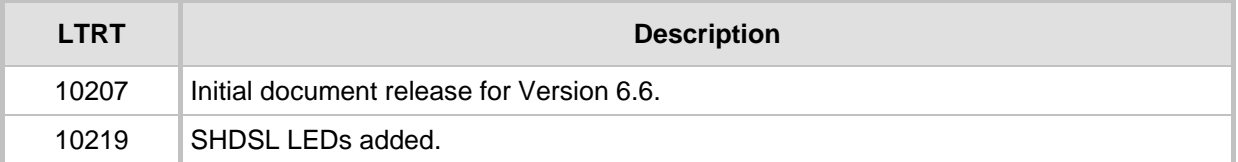

## **Documentation Feedback**

AudioCodes continually strives to produce high quality documentation. If you have any comments (suggestions or errors) regarding this document, please fill out the Documentation Feedback form on our Web site at [http://www.audiocodes.com/downloads.](http://www.audiocodes.com/downloads) Your valuable feedback is highly appreciated.

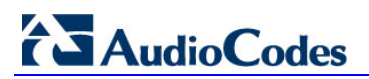

**Reader's Notes**

## <span id="page-10-0"></span>**1 Introduction**

This document provides a hardware description of the Mediant 800 MSBR (hereafter referred to as *device*) and step-by-step procedures for cabling the device.

The device provides the following optional, customer-ordered interfaces:

- Optional telephony interfaces:
	- Single E1/T1 port (over double copper wire-pairs)
	- Up to 8 BRI ports (supporting up to 16 voice channels)
	- Up to 12 FXS ports
	- Up to 12 FXO ports
	- FXS Lifeline on FXS Port 1, maintaining PSTN connectivity upon power failure. For the combined FXS/FXO configuration, one Lifeline is available; for the 12-FXS configuration, up to three Lifelines are available.
- Optional LAN interfaces:
	- Up to 12 Ethernet LAN ports:
		- Up to 4 RJ-45 10/100/1000Base-T (Gigabit) ports
		- Up to 8 RJ-45 10/100Base-TX (Fast Ethernet) ports
	- Wireless LAN 802.11n (Wi-Fi) access point at 2.4 GHz and 5 GHz Tx / Rx, enabling data rates of up to 300 Mbps. The Wi-Fi interface also supports 802.11b/802.11g backward compatibility, allowing interoperability of multiple devices with different types of Wi-Fi.
- Optional WAN interface types:
	- 1 x Ethernet copper WAN port (10/100/1000Base-T).
	- ADSL / VDSL interface (RJ-45 port):
	- 1 x Symmetric High-Speed Digital Subscriber Line (SHDSL) WAN port, providing up to 4 SHDSL wire-pairs housed on a single RJ-45 connector:
	- 3G Cellular WAN access (primary or backup) using a USB modem.
	- Dual T1 WAN DSU/CSU: The device uses the Dual T1 WAN Data Service Unit/Channel Service Unit (DSU/CSU) port interface to transmit and receive data using IP over Point-to-Point Protocol (PPP) framing (up to two separate links), IP over High-Level Data Link Control (HDLC) framing (up to two separate links), or bundling both physical links into a single logical link using IP over Multilink Pointto-Point Protocol (ML-PPP) framing (RFC 1717).
- Power over Ethernet (PoE) supported on all LAN ports, complying with IEEE 802.3af-2003. Various power budgets (120 and 50 Watt) are supported for PoE on the LAN ports.
- OSN server platform for hosting third-party applications such as an IP PBX. The following OSN server platforms are available (depending on configuration):
	- OSN1: Intel® Atom<sup>™</sup> 1.6 GHz processor, with 1GB or 2GB RAM (depending on Mediant 800 model) and a single storage hard disk drive (SATA storage)
	- OSN2: Intel® Celeron® 847E (2x 1.1 GHz), 2 MB L2 Cache, Intel® HM65 Second Generation

#### **Notes:**

- 
- Hardware configurations may change without notice. Currently available hardware configurations are listed in AudioCodes Price Book. For further enquiries, please contact your AudioCodes sales representative.
- For information on configuring the device, refer to the device's *User's Manual*.

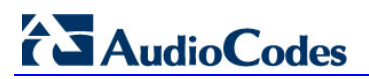

**Reader's Notes**

## <span id="page-12-0"></span>**2 Unpacking the Device**

Follow the procedure below for unpacking the carton in which the device is shipped.

#### **To unpack the device:**

- **1.** Open the carton and remove packing materials.
- **2.** Remove the chassis from the carton.
- **3.** Check that there is no equipment damage.
- **4.** Ensure that in addition to the chassis, the package contains the following items:
	- Four anti-slide bumpers for desktop installation
	- Two mounting brackets for 19-inch rack mounting
	- One FXS Lifeline cable adapter (only for models with FXS interfaces)
	- Three Wi-Fi antennas (depending on Mediant 800 MSBR ordered model)
	- T1 WAN splitter cable (only for models with T1 WAN interface)
	- One AC power cable

**5.** Check, retain and process any documents.

If there are any damaged or missing items, notify your AudioCodes sales representative.

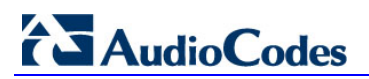

**Reader's Notes**

## <span id="page-14-0"></span>**3 Physical Description**

This section provides a physical description of the device.

## <span id="page-14-4"></span><span id="page-14-1"></span>**3.1 Physical Dimensions**

The device's physical dimensions and weight are listed in the table below:

**Table 3-1: Physical Dimensions**

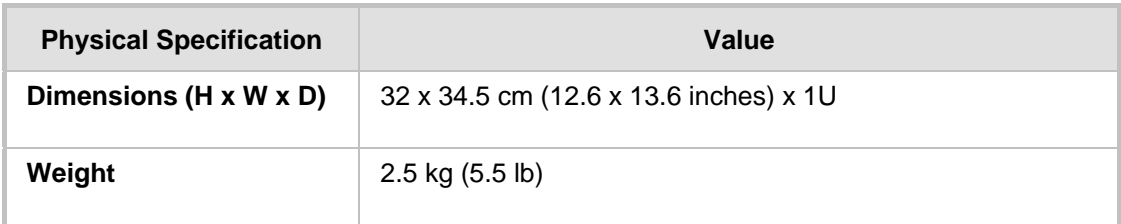

## <span id="page-14-2"></span>**3.2 Front Panel Description**

The front panel provides the telephony port interfaces, various networking ports, reset pinhole button, and LEDs.

## <span id="page-14-3"></span>**3.2.1 Ports and Buttons**

The device's front panel is shown in the figure below and described in the subsequent table.

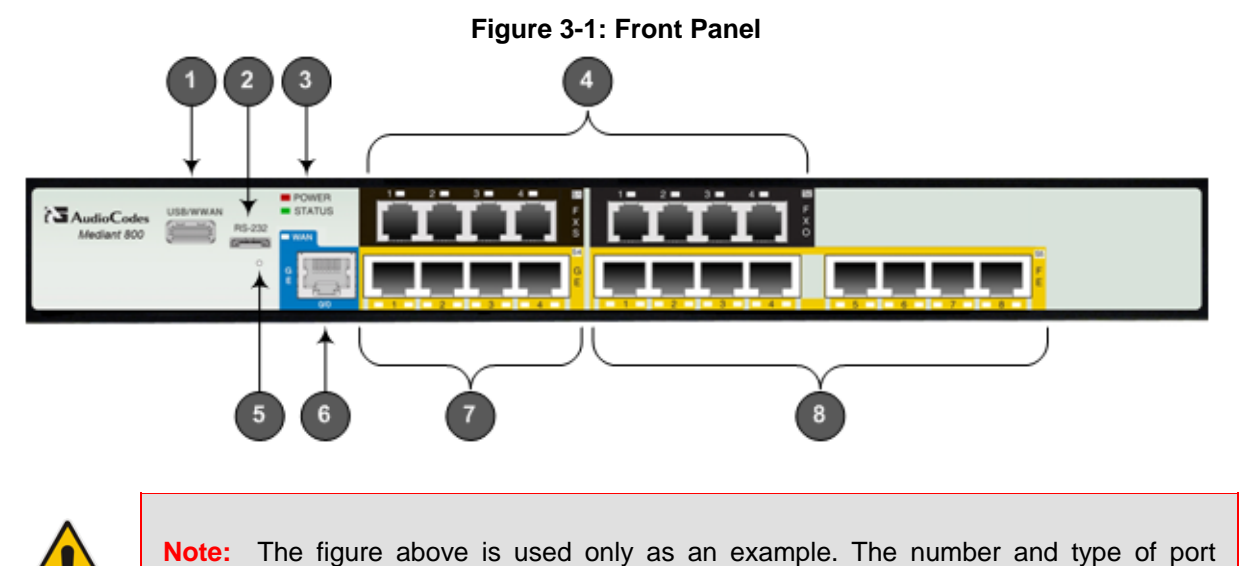

interfaces depends on the ordered model.

<span id="page-15-0"></span>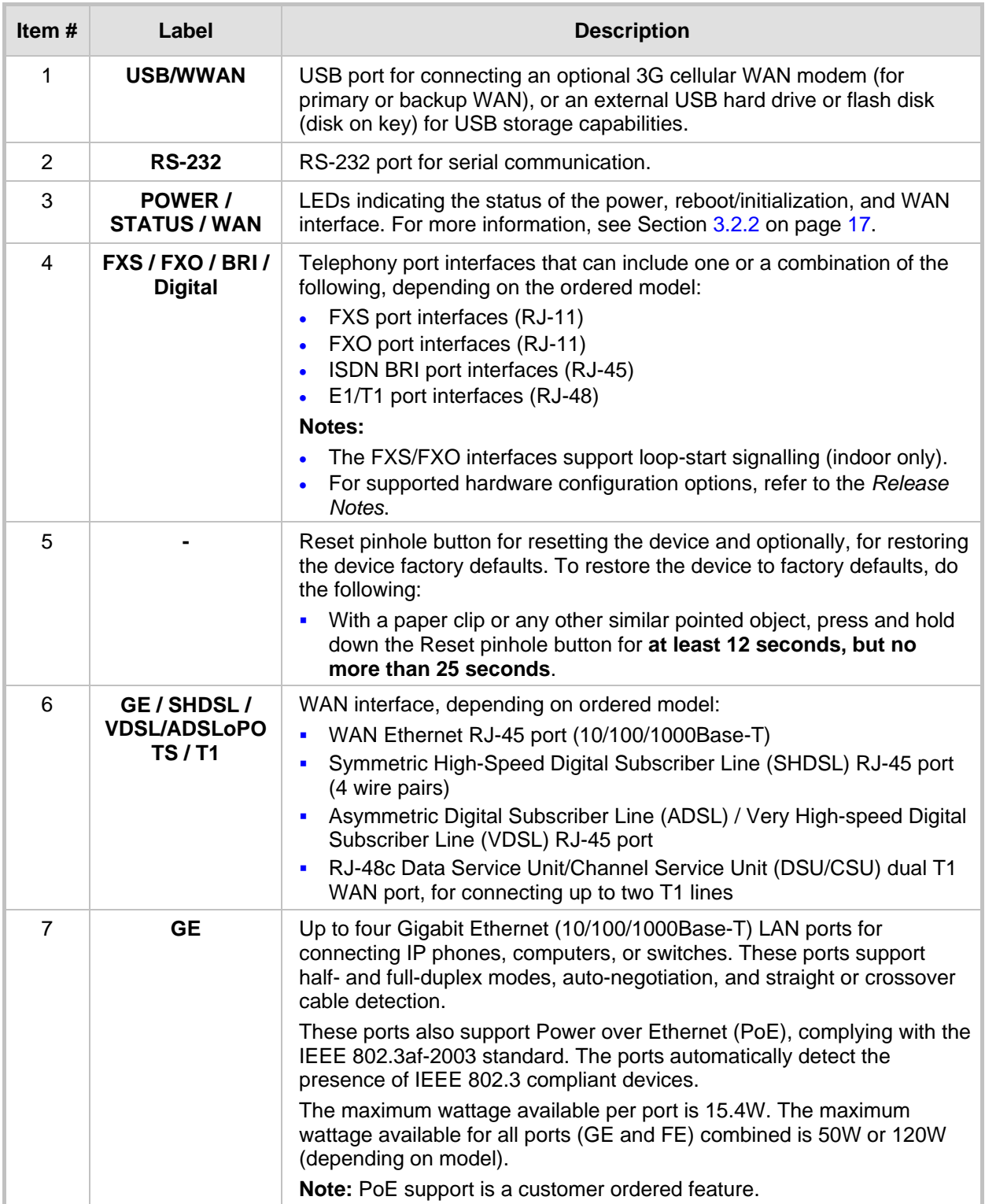

### **Table 3-2: Front Panel Description**

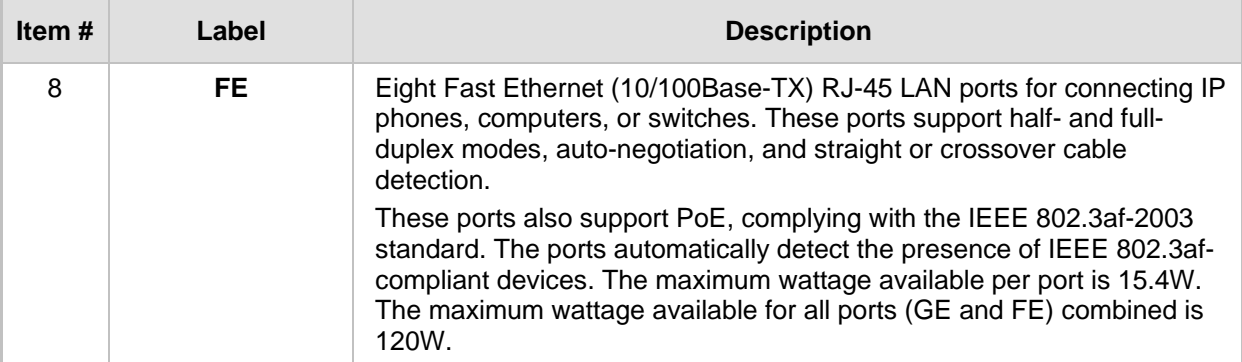

## <span id="page-16-0"></span>**3.2.2 LEDs**

The front panel provides various LEDs depending on the device's hardware configuration (e.g., the available telephony interfaces). These LEDs are described in the subsequent subsections.

### <span id="page-16-3"></span><span id="page-16-1"></span>**3.2.2.1 LAN Interface LED**

Each LAN port provides a LED (located on its left) for indicating LAN operating status, as described in the table below.

| <b>LED</b><br>Color | <b>LED</b><br><b>State</b> | <b>Description</b>                     |
|---------------------|----------------------------|----------------------------------------|
| <b>Green</b>        | On                         | Ethernet link established.             |
|                     | Flashing                   | Data is being received or transmitted. |
| $\blacksquare$      | Off                        | No Ethernet link.                      |

**Table 3-3: LAN LED Description**

### <span id="page-16-4"></span><span id="page-16-2"></span>**3.2.2.2 Power-over-Ethernet LAN LED**

Each LAN port provides a LED (located on its right) for indicating PoE status, as described in the table below.

**Table 3-4: PoE LAN LED Description**

| <b>LED</b><br>Color | LED<br><b>State</b> | <b>Description</b>                                                                                                    |
|---------------------|---------------------|----------------------------------------------------------------------------------------------------|
| <b>Yellow</b>       | On.                 | LAN port is transferring power (i.e., PoE is activated) to the<br>connected equipment (e.g. IP phone).                                           |
|                     | Fast<br>Flashing    | Overload or short circuit is detected on the port output lines - PoE<br>is not activated.                                                        |
|                     | Slow<br>Flashing    | A valid PoE load is connected to the port, but the device has<br>insufficient power to supply the required power load - PoE is not<br>activated. |
|                     | Off                 | No power load is present on the port output lines - PoE is not<br>activated.                                                                     |

### <span id="page-17-3"></span><span id="page-17-0"></span>**3.2.2.3 Wi-Fi LED**

The **Wi-Fi** LED indicates the Wi-Fi link status, as described in the table below.

**Table 3-5: Wi-Fi LED Description**

| <b>LED Color</b> | <b>LED State</b> | <b>Description</b>           |
|------------------|------------------|------------------------------|
|                  | On               | Wi-Fi is activated.          |
|                  | Flashing         | Traffic on the wireless LAN. |
| -                | Off              | Wi-Fi is not configured.     |

#### <span id="page-17-4"></span><span id="page-17-1"></span>**3.2.2.4 WAN Ethernet LED**

The WAN Ethernet port provides a LED for indicating operating status, as described in the table below.

| <b>LED</b><br>Color | LED<br><b>State</b> | <b>Description</b>                     |
|---------------------|---------------------|----------------------------------------|
| <b>Green</b>        | On                  | WAN link established.                  |
|                     | Flashing            | Data is being received or transmitted. |
| $\blacksquare$      | Off                 | No WAN link.                           |
| ٠                   | Off                 | No power received by the device.       |

**Table 3-6: WAN Ethernet LED Description**

### <span id="page-17-5"></span><span id="page-17-2"></span>**3.2.2.5 WAN SHDSL LED**

The WAN SHDSL port provides a LED for indicating operating status, as described in the table below.

| <b>LED</b><br>Color | LED<br><b>State</b> | <b>Description</b>                                                            |
|---------------------|---------------------|-------------------------------------------------------------------------------|
| <b>Green</b>        | On.                 | At least one of the links is synchronized (data received and<br>transmitted). |
|                     | Fast<br>Flashing    | At least one of the links is negotiating with peers.                          |
|                     | Slow<br>Flashing    | SHDSL firmware is running.                                                    |
|                     | Off                 | No WAN link or no power received by the device.                               |

**Table 3-7: WAN SHDSL LED Description**

### <span id="page-18-3"></span><span id="page-18-0"></span>**3.2.2.6 FXS LED**

Each FXS port provides a LED for indicating operating status, as described in the table below.

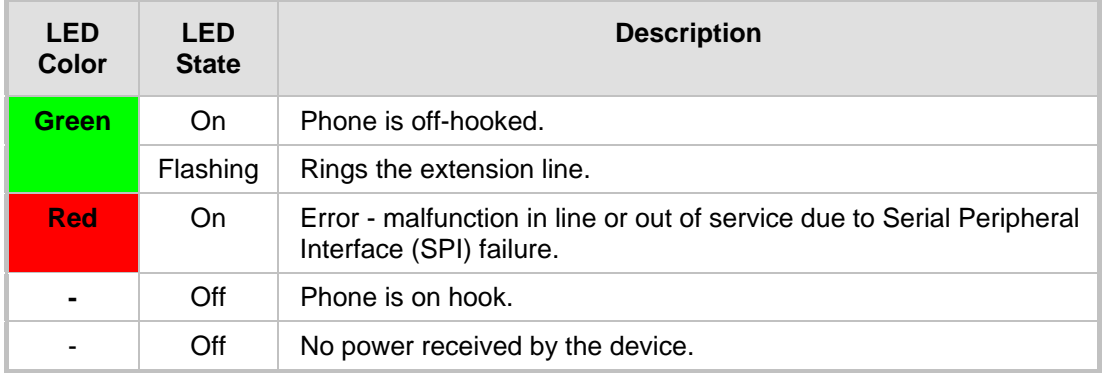

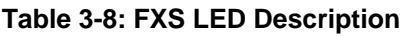

#### <span id="page-18-4"></span><span id="page-18-1"></span>**3.2.2.7 FXO LED**

Each FXO port provides a LED for indicating operating status, as described in the table below.

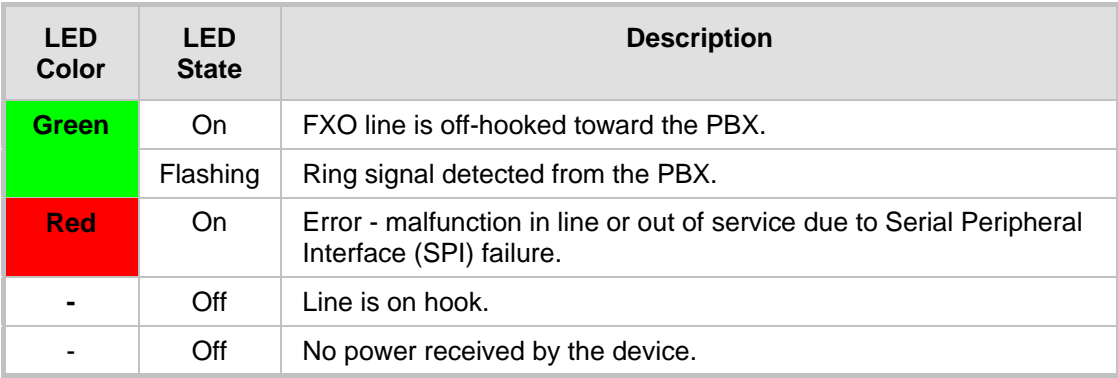

#### **Table 3-9: FXO LED Description**

#### <span id="page-18-5"></span><span id="page-18-2"></span>**3.2.2.8 BRI LED Description**

Each BRI port provides a LED for indicating operating status, as described in the table below:

#### **Table 3-10: BRI LED Description**

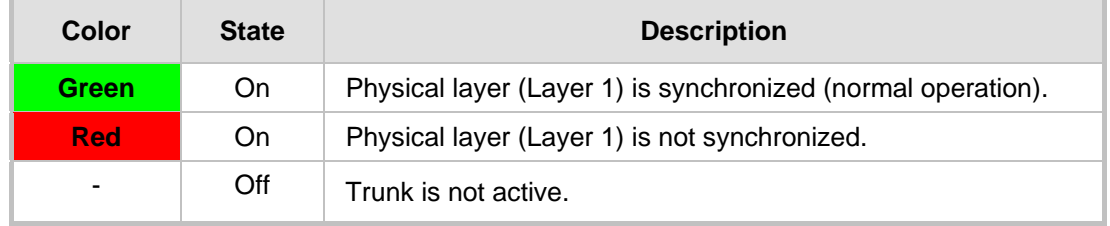

### <span id="page-19-3"></span><span id="page-19-0"></span>**3.2.2.9 E1/T1 LED Description**

Each trunk port provides a LED for indicating operating status, as described in the table below:

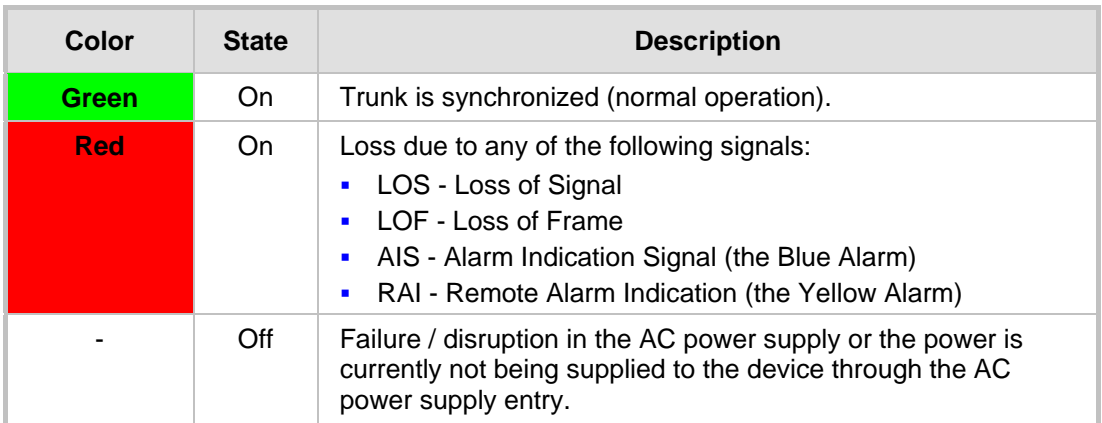

#### **Table 3-11: E1/T1 LED Description**

### <span id="page-19-4"></span><span id="page-19-1"></span>**3.2.2.10 Operational Status LED**

The **STATUS** LED indicates the operating status, as described in the table below.

#### **Table 3-12: STATUS LED Description**

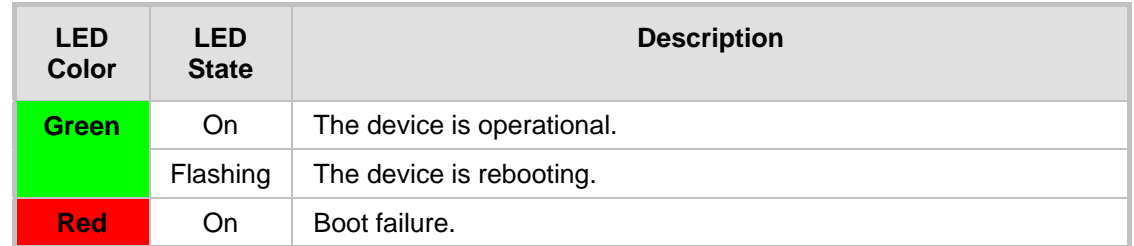

#### <span id="page-19-5"></span><span id="page-19-2"></span>**3.2.2.11 Power LED**

The **POWER** LED indicates the operating status, as described in the table below.

#### **Table 3-13: POWER LED Description**

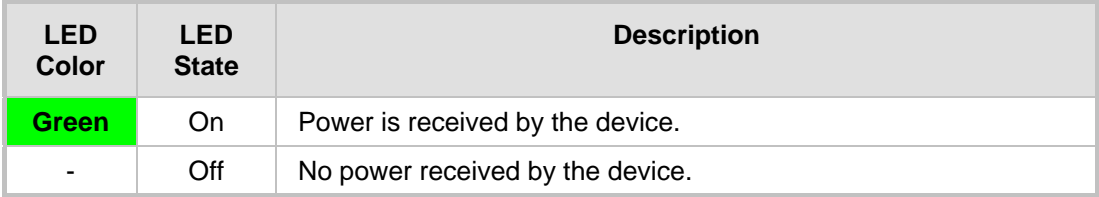

## <span id="page-20-0"></span>**3.3 Rear Panel Description**

The device's rear panel is shown in the figure below and described in the subsequent table.

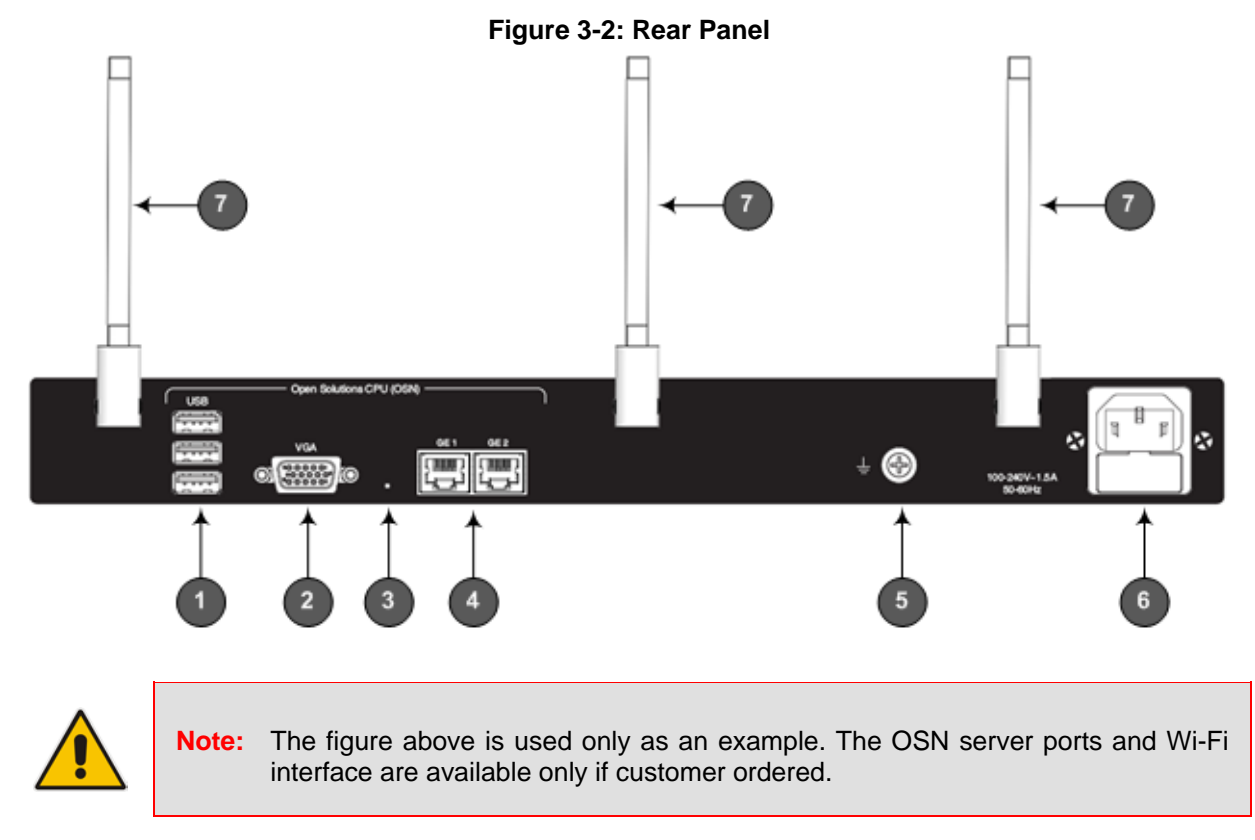

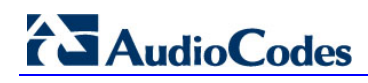

<span id="page-21-0"></span>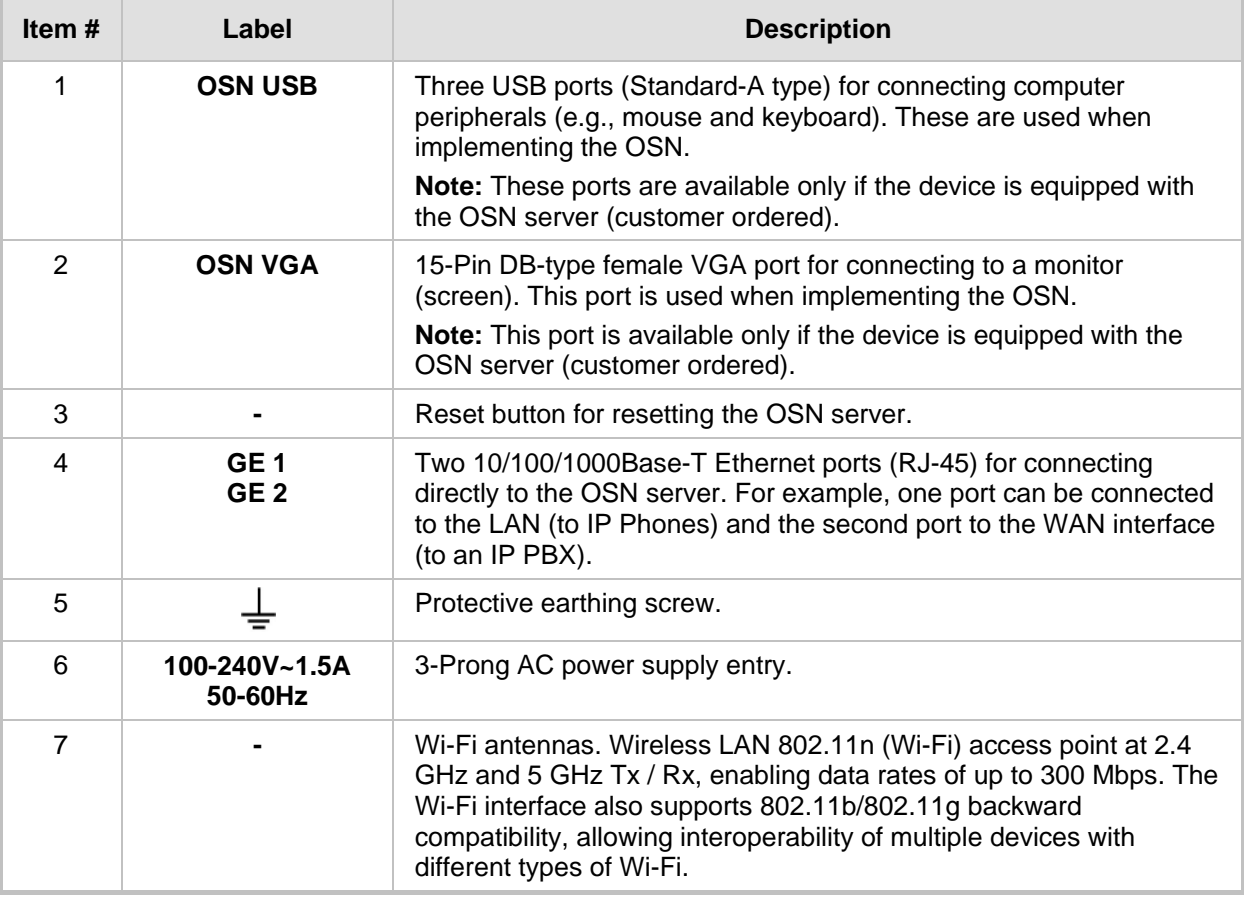

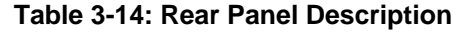

## <span id="page-22-0"></span>**4 Attaching the Wi-Fi Antennas**

For models ordered with wireless LAN interface, the device is shipped with three unattached Wi-Fi antennas. You can attach any number of these antennas, according to your network requirements. Once attached, you can position each antenna in the vertical and/or horizontal plane for optimal transmission and reception.

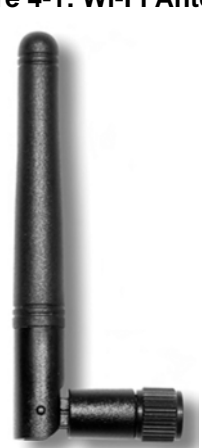

#### **Figure 4-1: Wi-Fi Antenna**

## **Notes:**

- Wi-Fi interface is a customer ordered item.
- Attach antennas before mounting the device. It may be difficult to attach the antennas once the device is mounted.

#### **To attach the Wi-Fi antennas to the device:**

**1.** Manually screw the antennas on to the SMA coaxial RF connector located on the rear panel, as shown in the figure below:

#### **Figure 4-2: Attaching Antennas on Rear Panel**

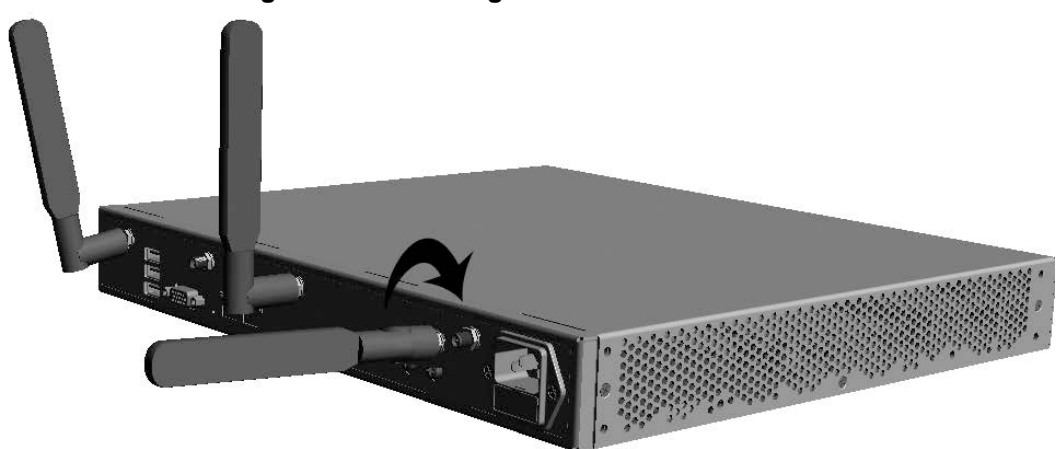

## **AudioCodes**

- **2.** Orient the antennas as desired for optimal wireless performance. The antenna can be orientated in the vertical and horizontal planes. For best performance, it is recommended that the antennas be perpendicular (90 degrees) to the floor. In other words:
	- If the device is being mounted on a desk, orient the antennas straight up.
	- If the router is being mounted on a wall, orient the antennas perpendicular to the floor (i.e., pointing to the ceiling or pointing to the floor, depending on whether the device is wall-mounted facing down or up, respectively).

## <span id="page-24-0"></span>**5 Mounting the Device**

The device can be mounted in one of the following ways:

- Placed on a desktop see Section  $5.1$  on page  $25$
- Installed in a standard 19-inch rack see Section  $5.2$  on page  $26$

**Warning:** Do not place any equipment directly on top of the device or adjacent to its sides (at least 13-cm separation). In addition, if you are mounting the device in a 19-inch rack, ensure that at least a 3U separation is maintained between the device and other mounted devices or equipment.

## <span id="page-24-1"></span>**5.1 Desktop Mounting**

The device can be placed on a desktop when its four anti-slide bumpers (supplied) are attached to the underside of the device.

#### **To attach the anti-slide rubber bumpers to the device:**

- **1.** Flip the device over so that its underside faces up.
- **2.** Locate the four anti-slide grooves on the underside one in each corner.
- **3.** Peel off the adhesive, anti-slide rubber feet and stick one in each anti-slide groove.

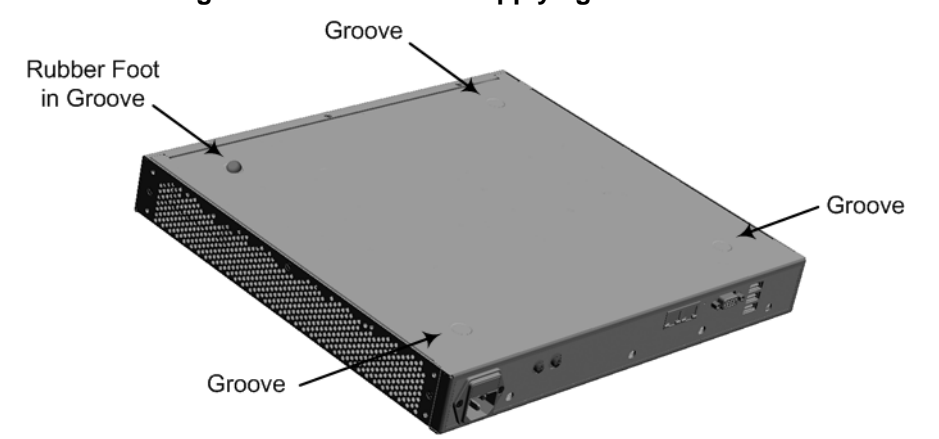

#### **Figure 5-1: Location for Applying Rubber Foot**

**4.** Flip the device over again so that it rests on the rubber feet and place it in the required position on a desktop.

## <span id="page-25-0"></span>**5.2 19-Inch Rack Mounting**

The device can be installed in a standard 19-inch rack by implementing one of the following mounting methods:

- **Placing it on a pre-installed shelf in a 19-inch rack see Section [5.2.1](#page-25-1) on page [26](#page-25-2)**
- Attaching it directly to the rack's frame using the device's mounting brackets (supplied) that need to be attached to the chassis – see Section  $5.2.2$  on page  $27$

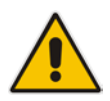

### **Rack Mount Safety Instructions**

When installing the chassis in a rack, implement the following safety instructions:

- **Elevated Operating Ambient Temperature:** If installed in a closed or multiunit rack assembly, the operating ambient temperature of the rack environment may be greater than room ambient temperature. Therefore, consideration should be given to installing the equipment in an environment with maximum ambient temperature (Tma) of 40°C (104°F).
- **Reduced Air Flow:** Installation of the equipment in a rack should be such that the amount of air flow required for safe operation on the equipment is not compromised.
- **Mechanical Loading:** Mounting of the equipment in the rack should be such that a hazardous condition is not achieved due to uneven mechanical loading.
- **Circuit Overloading:** Consideration should be given to the connection of the equipment to the supply circuit and the effect that overloading of the circuits might have on over-current protection and supply wiring. Appropriate consideration of equipment nameplate ratings should be used when addressing this concern.
- **Reliable Earthing:** Reliable earthing of rack-mounted equipment should be maintained. Particular attention should be given to supply connections other than direct connections to the branch circuit (e.g., use of power strips). For earthing the device, see Section [6.1](#page-28-1) on page [29.](#page-28-1)

## <span id="page-25-2"></span><span id="page-25-1"></span>**5.2.1 Using a Pre-installed Rack Shelf**

The procedure below describes how to place the device on a pre-installed shelf in a 19-inch rack.

#### **To mount the device on a pre-installed shelf in the rack:**

- **1.** Before installing it in the rack, ensure that you have a pre-installed rack shelf on which the device can be placed.
- **2.** Place the device on the pre-installed shelf in the rack.

## <span id="page-26-0"></span>**5.2.2 Using Mounting Brackets**

The procedure below describes how to mount the device in a 19-inch rack. Rack mounting involves placing the device on a pre-installed rack shelf and then attaching the device's mounting brackets (to the device and rack frame). The purpose of the mounting brackets is to secure the device to the rack.

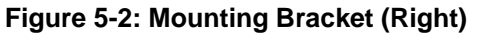

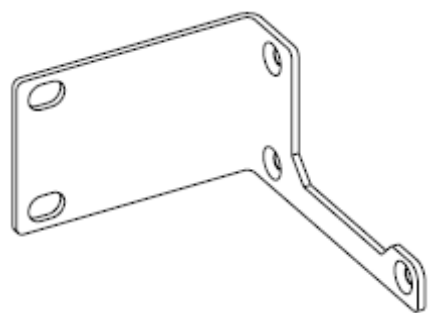

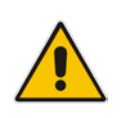

**Note:** 19-inch rack mounting using mounting brackets is a customer ordered item.

#### **To mount the device in a 19-inch rack using mounting brackets:**

**1.** Attach the two mounting brackets (supplied) to each side of the device's chassis, using the supplied screws, as shown in the figure below:

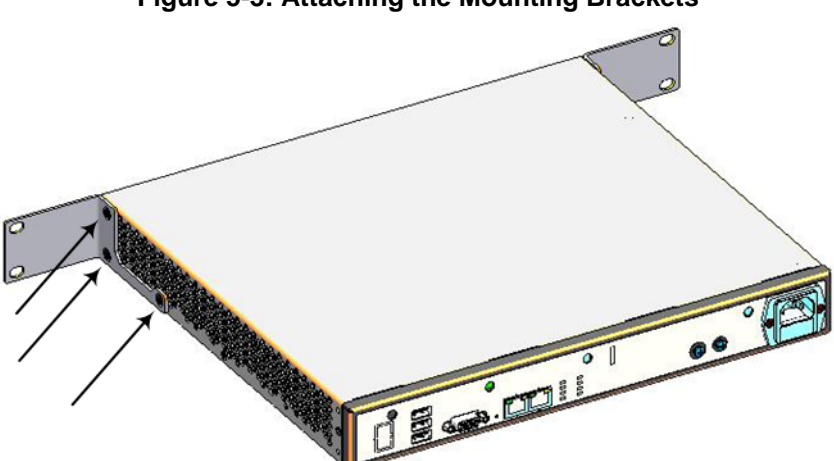

#### **Figure 5-3: Attaching the Mounting Brackets**

- **2.** Place the device on a pre-installed shelf in the rack.
- **3.** Attach the ends of the mounting brackets (that you installed in Step 1) to the vertical track of the rack's frame, using standard 19-inch rack bolts (not supplied).

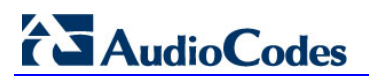

**Reader's Notes**

## <span id="page-28-0"></span>**6 Cabling the Device**

This section describes the cabling of the device, which includes the following:

- Grounding (earthing) the device see Section  $6.1$  on page  $29$
- Connecting to the WAN see Section  $6.2$  on page [29](#page-28-1)
- Connecting to the LAN see Section  $6.3$  on page [31](#page-30-0)
- Connecting PoE-enabled equipment see Section  $6.4$  on page [37](#page-36-0)
- Connecting the FXS interfaces see Section  $6.5$  on page [37](#page-36-0)
- Connecting to Analog Devices see Section [6.5.1](#page-38-0) on page [39](#page-38-0)
- Connecting the Analog Lifeline see Section  $6.5.2$  on page  $40$
- Connecting to BRI lines see Section [6.6.1](#page-40-1) on page [41](#page-40-1)
- Connecting the PSTN Fallback for BRI Lines see Section  $6.6.2$  on page  $42$
- Connecting E1/T1 trunks see Section  $6.7$  on page  $43$
- Connecting to a computer for serial communication see Section  $6.8$  on page [44](#page-43-0)
- Connecting a USB storage device see Section  $6.9$  on pag[e 41](#page-40-0)
- Connecting the OSN server see Section  $6.10$  on page  $46$
- Connecting to the power supply see Section  $6.11$  on page  $48$

## <span id="page-28-1"></span>**6.1 Grounding the Device**

The device must be connected to earth (grounded) using an equipment-earthing conductor.

## **Protective Earthing**

The equipment is classified as Class I EN60950 and UL60950 and must be earthed at all times.

For Finland: "Laite on liltettava suojamaadoituskoskettimilla varustettuun pistorasiaan."

For Norway: "Apparatet rna tilkoples jordet stikkontakt."

For Sweden: "Apparaten skall anslutas till jordat uttag."

#### **To earth the device:**

- **1.** Connect an electrically earthed strap of 16 AWG wire (minimum) to the chassis' earthing screw (located on the rear panel), using the supplied washer.
- **2.** Connect the other end of the strap to a protective earthing. This should be in accordance with the regulations enforced in the country of installation.

#### **Figure 6-1: Earthing the Device**

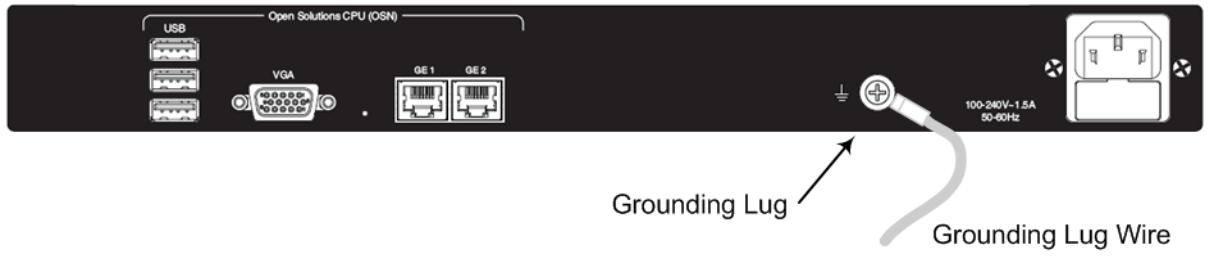

## <span id="page-29-0"></span>**6.2 Connecting to WAN**

This section provides a description on how to cable the WAN port. The cabling procedure depends on the ordered WAN interface:

- Gigabit Ethernet (GbE) see Section [6.2.1](#page-29-1) on pag[e 30](#page-29-1)
- SHDSL see Section [6.2.2](#page-30-0) on page [31](#page-30-0)
- ADSL/VDSL see Section  $6.2.3$  on page  $32$
- RJ-48c Channel Service Unit/Data Service Unit (DSU/CSU) dual T1 WAN port for connecting up to two T1 lines – see Section [6.2.4](#page-33-0) on page [34](#page-33-0)
- 3G Cellular WAN modem see Section  $6.2.5$  on page  $35$

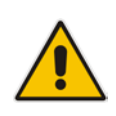

**Note:** The device supports multiple WAN redundancy where multiple WAN interfaces can serve as backups for the primary (or a backup) WAN interface. For example, if the main WAN interface – GbE -- fails, the device switches over to the SHDSL WAN interface. If this WAN interface also fails, the device switches over to the 3G WAN interface, and so on. For configuring WAN redundancy, refer to the *MSBR Series CLI Reference Guide*.

## <span id="page-29-1"></span>**6.2.1 Gigabit Ethernet Copper Cabling**

The procedure below describes how to connect the Gigabit Ethernet RJ-45 port to the WAN.

#### **To connect the device to the WAN network using GbE port:**

**1.** Connect one end of a straight-through RJ-45 Ethernet cable to the RJ-45 port labeled **WAN** (located on the front panel).

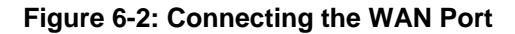

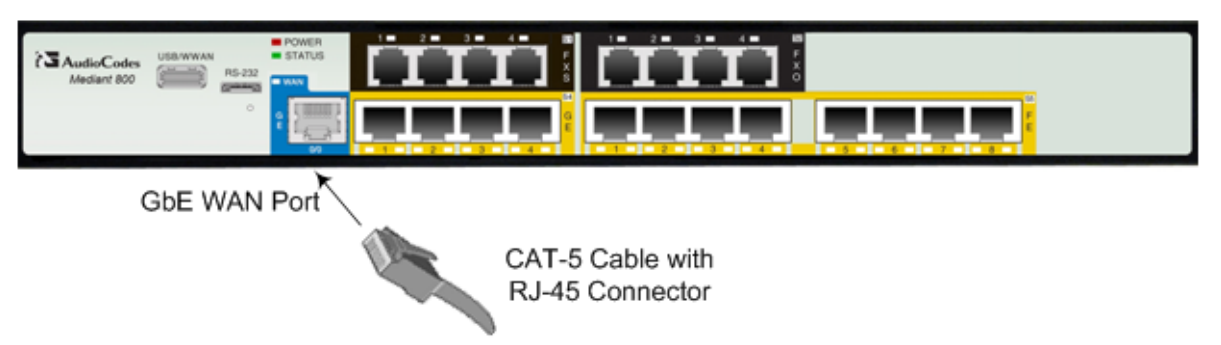

**2.** Connect the other end of the cable to the Ethernet WAN network (e.g., ADSL or Cable modem).

The RJ-45 connector pinouts are described in the table below:

#### **Table 6-1: RJ-45 Connector Pinouts for Gigabit Ethernet WAN**

<span id="page-29-2"></span>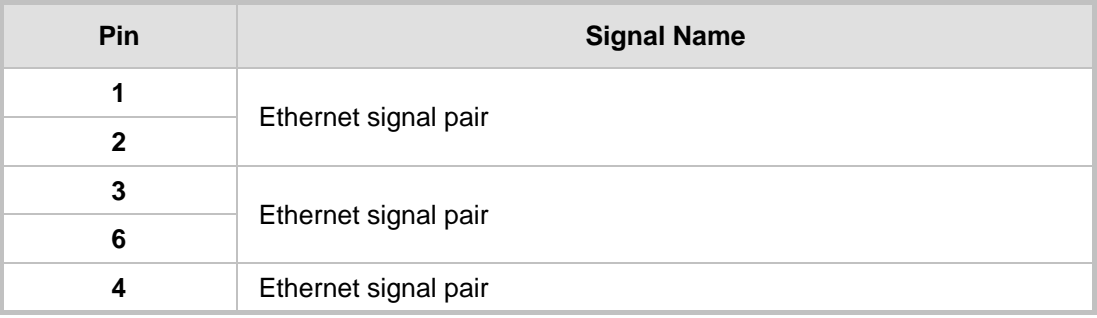

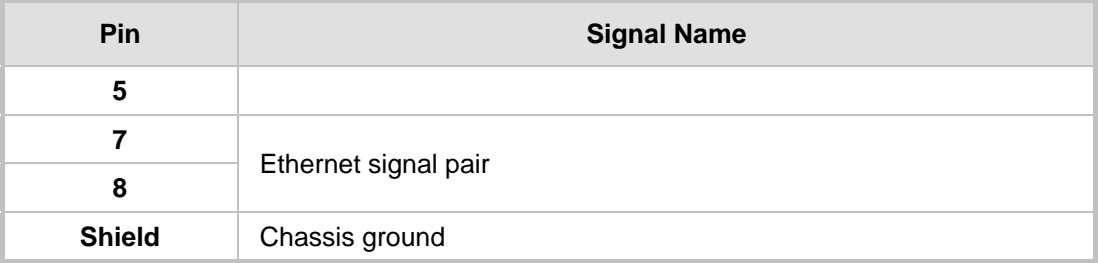

## <span id="page-30-0"></span>**6.2.2 SHDSL WAN Cabling**

The SHDSL port has four wire-pairs, supporting up to four SHDSL WAN ports on a single physical connector (RJ-45). SHDSL port specifications:

- Conforms to ITU G.991.2 Annexes A, B, E, F and G SHDSL
- Up to 5,696 Kbps over a single wire pair
- Up to 22,784 Kbps over four wire pairs bonding, according to SHDSL.bis (ITU G.991.2 Annexes F, G)
- **EFM** and ATM support
- Wetting current support on the CPE side, according to G991.2
- Supports both Central Office (CO) and CPE (wetting current on CO excluded)
- TC-PAM 16/32 line code

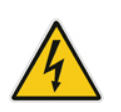

**Warning:** Do **NOT** use an RJ-11 connector for SHDSL cabling; use only an RJ-45 connector as instructed in the below procedure.

#### **To connect the device's SHDSL WAN port to an SHDSL access point:**

**1.** Connect an RJ-45 SHDSL cable to the device's SHDSL WAN port (labeled **SHDSL**).

#### **Figure 6-3: Connecting the SHDSL WAN Port**

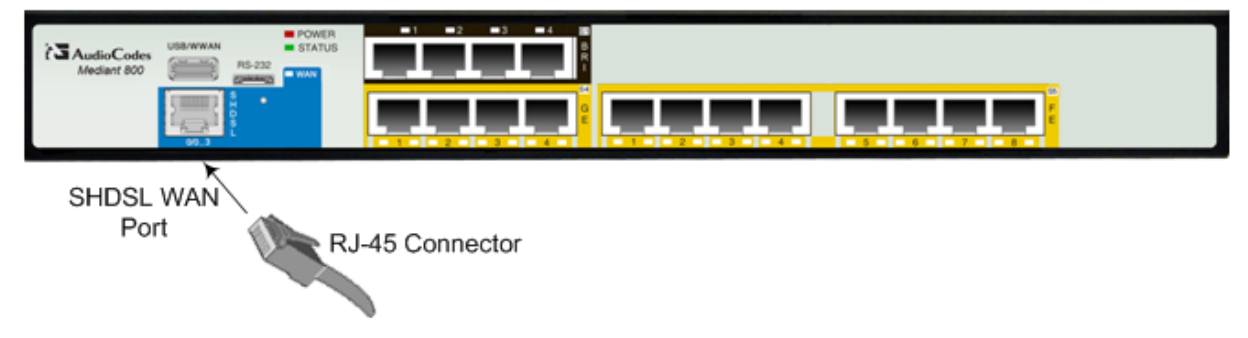

**2.** Connect the other end of the cable to the access point.

The RJ-45 connector pinouts are described in the table below:

**Table 6-2: RJ-45 Connector Pinouts for SHDSL**

<span id="page-31-1"></span>

| Pin                     | <b>Function</b>      |
|-------------------------|----------------------|
| $\overline{\mathbf{4}}$ | CH0-TIP              |
| 5                       | CH0-RING             |
| 1                       | CH1-TIP              |
| $\mathbf{2}$            | CH1-RING             |
| $\mathbf{3}$            | CH <sub>2</sub> -TIP |
| $\bf 6$                 | CH2-RING             |
| 7                       | CH3-TIP              |
| 8                       | CH3-RING             |

## <span id="page-31-0"></span>**6.2.3 ADSL and VDSL WAN Cabling**

The ADSL/VDSL WAN port provides a single ADSL/VDSL interface through its RJ-45 port. The specifications of the ADSL/VDSL interface include the following:

- **ADSL (ATM):** 
	- RFC 2684 in Routed (IPoA) and Bridged (ETHoA) modes, supporting LLC-SNAP and VC-Multiplexed encapsulations over AAL5
	- ATM UNI 4.1 compliant
	- UBR, CBR, VBR classes of service
	- RFC 2364 PPPoA
	- RFC 2516 PPPoE over ATM
	- Up to 8 PVCs
- VDSL (EFM):
	- ITU G.991.2 Annex E for Ethernet, also known as EFM or 2Base-TL, as defined in IEEE 802.3ah
	- 802.1q VLANs over EFM
	- PPPoE

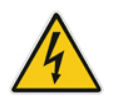

**Warning:** Do **NOT** use an RJ-11 connector for ADSL/VDSL cabling; use only an RJ-45 connector as instructed in the below procedure.

#### **To connect the device's ADSL/VDSL WAN port to an xDSL access point:**

**1.** Connect an RJ-45 CAT-5 cable connector to the device's ADSL/VDSL WAN port (labeled **ADSL/VDSLoPOTS**).

## **Figure 6-4: Connecting the ADSL/VDSL WAN Port**  $\overline{\mathbf{3}}$  AudioCode **VDSL**

**2.** Connect the other end of the cable to the access point.

**RJ-45 CAT-5** 

Connector Cable

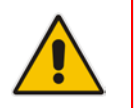

/ ADSLoPOTS

WAN Port

**Note:** The ADSL filter/splitter should be provided by your service provider.

<span id="page-32-0"></span>The cable connector pinouts are described in the table below:

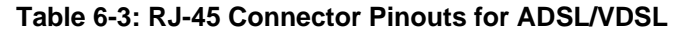

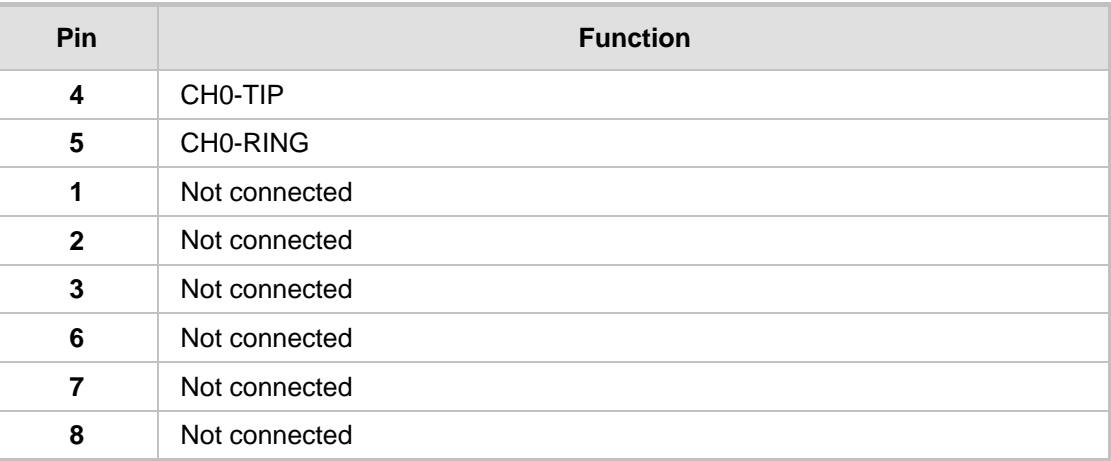

## <span id="page-33-0"></span>**6.2.4 T1 WAN DSU/CSU Cabling**

The procedure below describes how to connect to the WAN through a dual T1 line interface (according to ANSI T1.403-1999). The dual T1 WAN DSU/CSU port interface transmits and receives data using IP over Point-to-Point Protocol (PPP), IP over High-Level Data Link Control (HDLC), or IP over Multilink Point-to-Point Protocol (MLP) framing.

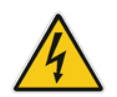

**Warning:** To protect against electrical shock and fire, use a 26 AWG min wire to connect the T1 WAN port.

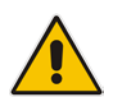

**Note:** The maximum T1 WAN transmit (Tx) bandwidth is 1.544 Mbps.

#### **To connect the dual T1 WAN DSU/CSU port to one or two T1 lines:**

**1.** Connect the supplied splitter cable (RCBA50002 - cable adapter E1/T1 RJ-45 male to two RJ-45 female shielded) to the device's T1 WAN port (labeled **T1**).

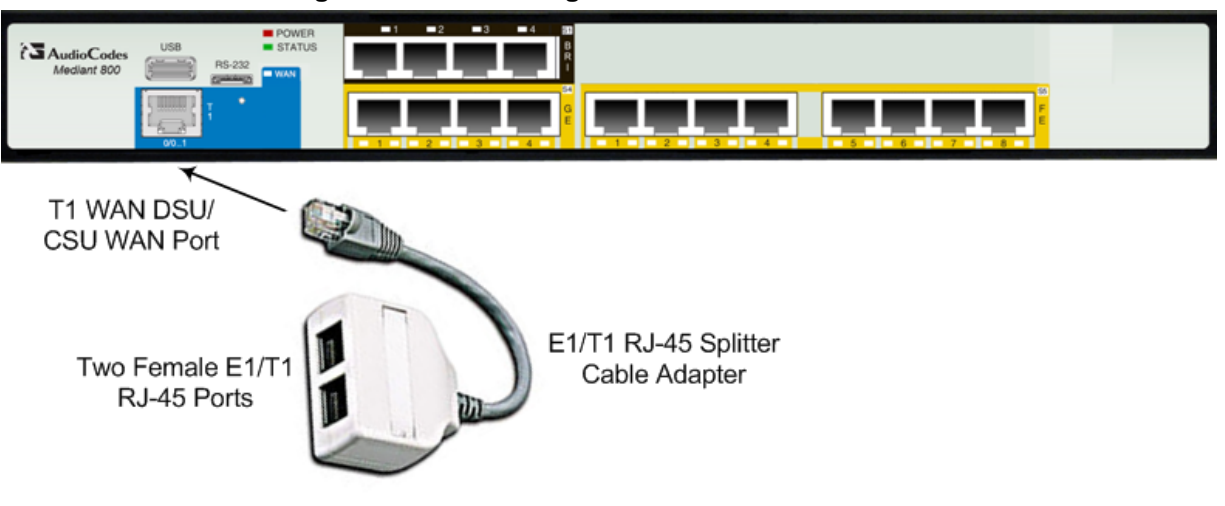

**Figure 6-5: Connecting the T1 WAN DSU/CSU Port**

**2.** Connect the other two ends of the splitter cable to one or two T1 lines, as desired. The RJ-48c T1 WAN port connector pinouts are shown in the figure below:

#### **Figure 6-6: RJ-48c T1 WAN Connector Pinouts**

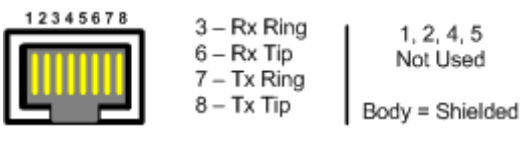

## <span id="page-34-0"></span>**6.2.5 3G/3.5G Cellular WAN USB Modem Cabling**

The device supports a 3G cellular WAN interface using a USB-based 3G cellular modem. The 3G cellular WAN interface can be used as the primary WAN interface or as an optional WAN backup when the primary WAN (e.g., WAN Ethernet) fails. The WAN connection type is a point-to-point protocol (PPP) over cellular.

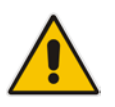

**Note:** To verify whether your third-party, 3G cellular modem is supported by the device, please provide the modem's model details to your AudioCodes sales representative.

#### **To connect a 3G cellular WAN modem to the device:**

**Plug a 3G cellular USB modem into the USB port located on the front panel and** labeled **USB/WWAN**.

**Figure 6-7: Plugging the 3G Cellular Modem into the USB Port**

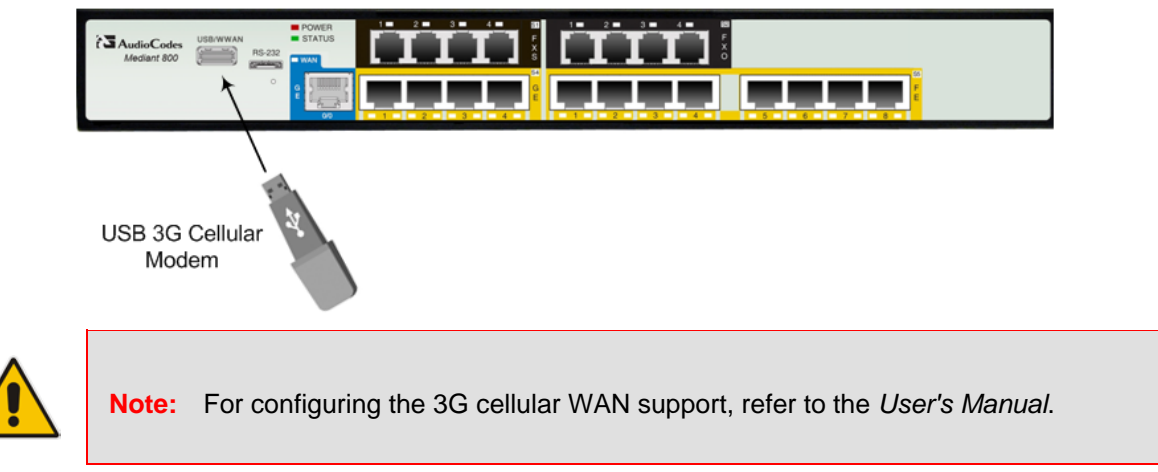

## <span id="page-35-0"></span>**6.3 Connecting to LAN**

The device provides up to four Gigabit Ethernet (10/100/1000Base-T) LAN RJ-45, ports and eight RJ-45 10/100Base-TX (Fast Ethernet) LAN ports for connection to the LAN (e.g., computers, switches, and IP phones). These ports support half- and full-duplex modes, auto-negotiation, and straight or crossover cable detection. The LAN ports can also support PoE. For connecting PoE-enabled equipment to the LAN ports, see Section [6.4](#page-36-0) on page [37.](#page-36-0)

The RJ-45 connector pinouts are described in the table below:

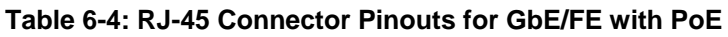

<span id="page-35-1"></span>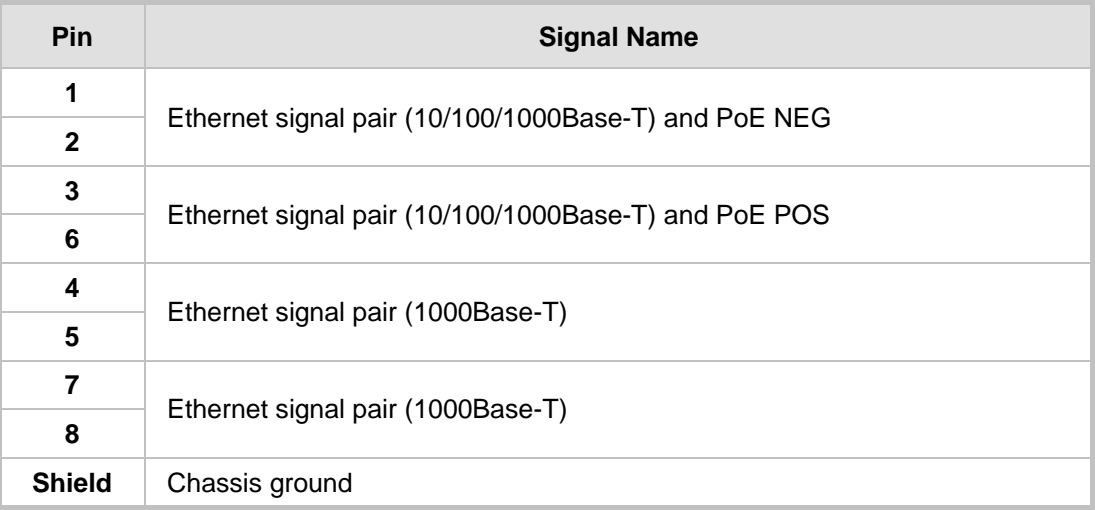

#### **To connect the device to the LAN:**

**1.** Connect one end of a straight-through RJ-45 Cat 5e or Cat 6 cable to the RJ-45 port labeled **GE** (for Gigabit Ethernet ports) and/or **FE** (for Fast Ethernet ports).

#### **Figure 6-8: Connecting the LAN Ports**

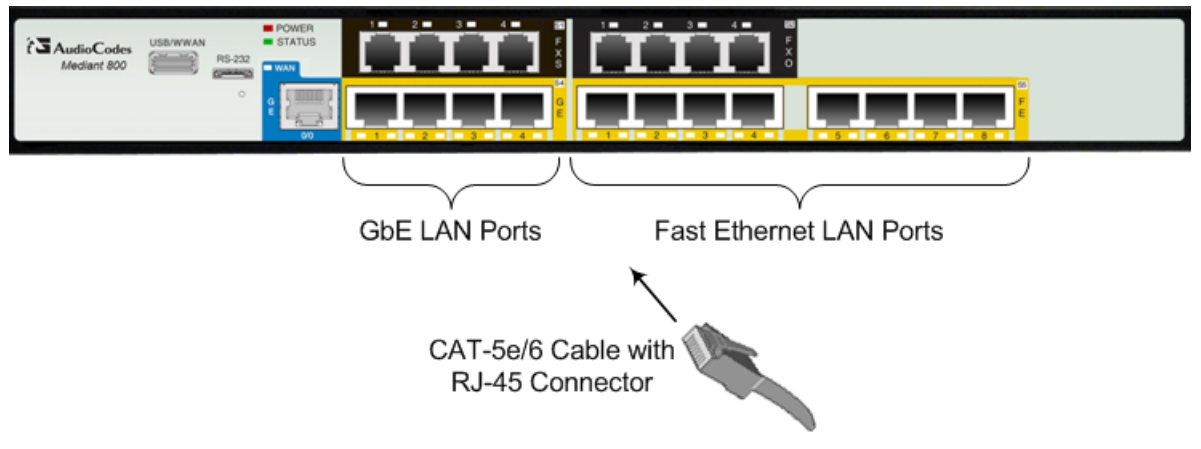

**2.** Connect the other end of the cable to the Gigabit Ethernet network (for the **GE** ports) and/or Fast Ethernet network (for the **FE** ports).

## <span id="page-36-0"></span>**6.4 Connecting PoE-Enabled Clients to LAN Ports**

The LAN ports support PoE according to the IEEE 802.3af-2003 standard. The ports can transfer electrical power, along with the usual data, over the Ethernet cable to connected equipment (e.g., IP phone) capable of receiving PoE.

The LAN ports automatically detect the presence of IEEE 802.3 compliant equipment. Upon plugging in a PoE client to one of the ports, the device also automatically detects the class to which the client belongs and consequently, the maximum power allowed.

The device can supply up to 15.4W per port and a total budget of 50W or 120W (depending on Mediant 800 model) for all ports:

- Class 0: configurable, up to 15.4W refer to the User's Manual for more information
- Class 1: up to 4W
- **Class 2: up to 7W**
- Class 3: up to 15.4W

If the plugged-in client is detected as Class 0, the device saves the user-defined wattage from the total wattage budget (default is 15.4W). If the plugged-in client is detected as Class 1, Class 2, or Class 3, the device saves 4W, 7W, or 15.4W respectively from the total wattage budget.

If the power budget has been exhausted and a new client is plugged in, no power is available to this client. Note that the power is always taken off the total budget according to the class detected, regardless of what is actually consumed per port.

PoE is supplied on Pins 4,5: (+), and pins 7,8: (-).

#### **Notes:**

- PoE support is a customer ordered feature.
- You can enable or disable PoE per port. For more information, refer to the *User's Manual*.
- Upon device startup, PoE is enabled on all ports.
- You can configure the maximum port power consumption (up to 15.4W) used when the plugged-in client is detected as Class 0. For more information, refer to the *User's Manual*.

#### **To connect PoE-enabled equipment to the PoE-enabled LAN ports:**

- **1.** Connect one end of a straight-through RJ-45 Cat 5e or Cat 6 cable to a LAN port enabled with PoE.
- **2.** Connect the other end of the cable to PoE-enabled equipment (e.g., an IP Phone).

## <span id="page-37-0"></span>**6.5 FXS Interfaces**

The procedure below describes how to cable the device's FXS interfaces.

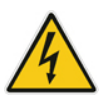

#### **Warnings:**

- Ensure that the FXS ports are connected to the appropriate, external devices; otherwise, damage to the device may occur.
- FXS ports are considered TNV-2.

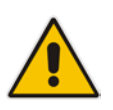

### **Notes:**

- FXS cabling is applicable only if the device is ordered with FXS interfaces.
- FXS is the interface replacing the Exchange (i.e., the CO or the PBX) and connects to analog telephones, dial-up modems, and fax machines. The FXS is designed to supply line voltage and ringing current to these telephone devices. An FXS VoIP device interfaces between the analog telephone devices and the Internet.
- For configuring various settings for the FXS ports, refer to the *User's Manual*.

The RJ-11 connector pinouts used for this connection are shown in the figure below:

#### **Figure 6-9: RJ-11 Connector Pinouts for FXS Interface**

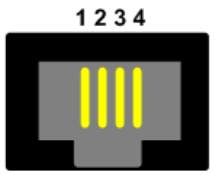

- 1 Not connected
- $2 Tip$
- $3 -$  Ring
- 4 Not connected

#### **To connect the FXS interfaces:**

**1.** Connect one end of an RJ-11 cable to the FXS port (labeled **FXS**).

## **Figure 6-10: Connecting FXS Interfaces** Analog Telephone **RJ-11** Ωr Connector Fax Machine **FXS Ports**  $\sum A_{\text{udio}Code}$

**2.** Connect the other end of the cable to the required telephone interface (e.g., fax machine, dial-up modem, and analog POTS telephone).

## <span id="page-38-0"></span>**6.5.1 Connecting to Analog Devices**

The procedure below describes how to cable the device's FXO interfaces.

#### **Warnings:**

- To protect against electrical shock and fire, use a minimum 26-AWG wire to connect FXO ports to the PSTN.
- Ensure that the FXO ports are connected to the appropriate, external devices; otherwise, damage to the device may occur.
- FXO ports are considered TNV-3.

#### **Notes:**

- FXO cabling is applicable only if the device is ordered with FXO interfaces.
- FXO is the interface replacing the analog telephone and connects to a Public Switched Telephone Network (PSTN) line from the Central Office (CO) or to a Private Branch Exchange (PBX). The FXO is designed to receive line voltage and ringing current, supplied from the CO or the PBX (similar to an analog telephone). An FXO VoIP device interfaces between the CO/PBX line and the Internet.
- For configuring various settings for the FXO ports, refer to the *User's Manual*.

The RJ-11 connector pinouts used for this connection are shown in the figure below:

#### **Figure 6-11: RJ-11 Connector Pinouts for FXO Interface**

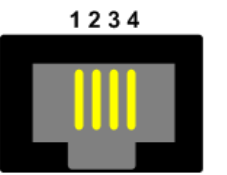

- 1 Not connected
- $2 TiD$
- $3 -$  Ring
- 4 Not connected

#### **To connect the FXO interfaces:**

**1.** Connect one end of an RJ-11 cable to the FXO port (labeled **FXO**).

#### **Figure 6-12: Connecting FXO Interfaces**

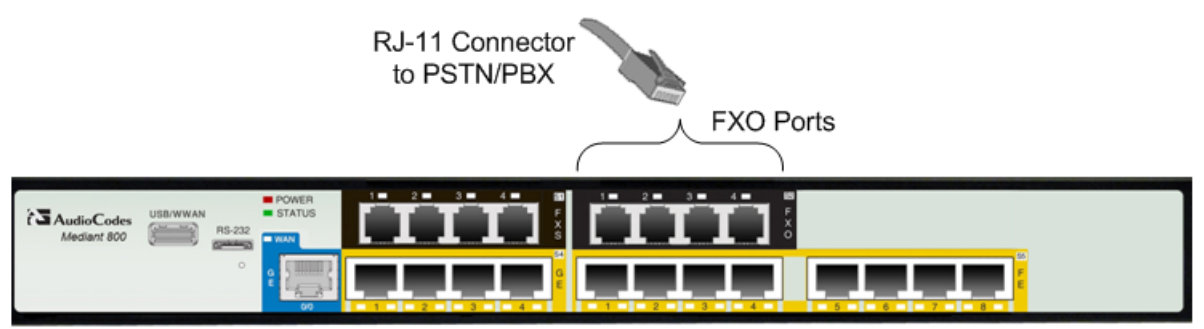

**2.** Connect the other end of the cable to the required telephone interface: (e.g., telephone exchange analog lines or PBX extensions).

## <span id="page-39-0"></span>**6.5.2 Connecting the Analog Lifeline**

The device's analog Lifeline phone feature redirects IP calls to the PSTN upon a power outage or loss of IP network connectivity, thereby guaranteeing call continuity. The Lifeline is provided by FXS Port # **1**. This port connects to the analog POTS phone and the PSTN / PBX using a splitter cable. The Lifeline splitter connects pins 1 and 4 to another source of an FXS port, and pins 2 and 3 to the POTS phone. The RJ-11 connector pinouts are shown in the figure below.

#### **Figure 6-13: RJ-11 Connector Pinouts for FXS Lifeline**

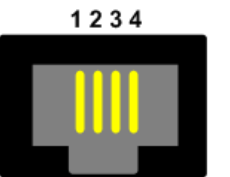

- 1 Not connected
- Tip 2 -
- Ring 3 -
- 4 Not connected

#### **To cable the FXS Lifeline:**

- **1.** Connect the Lifeline Splitter (supplied) to FXS Port **1**.
- **2.** On the Lifeline splitter cable, do the following:
	- **a.** Connect the analog telephone to Port **A**.
	- **b.** Connect an analog PSTN line to Port **B**.

#### **Figure 6-14: Cabling FXS Lifeline**

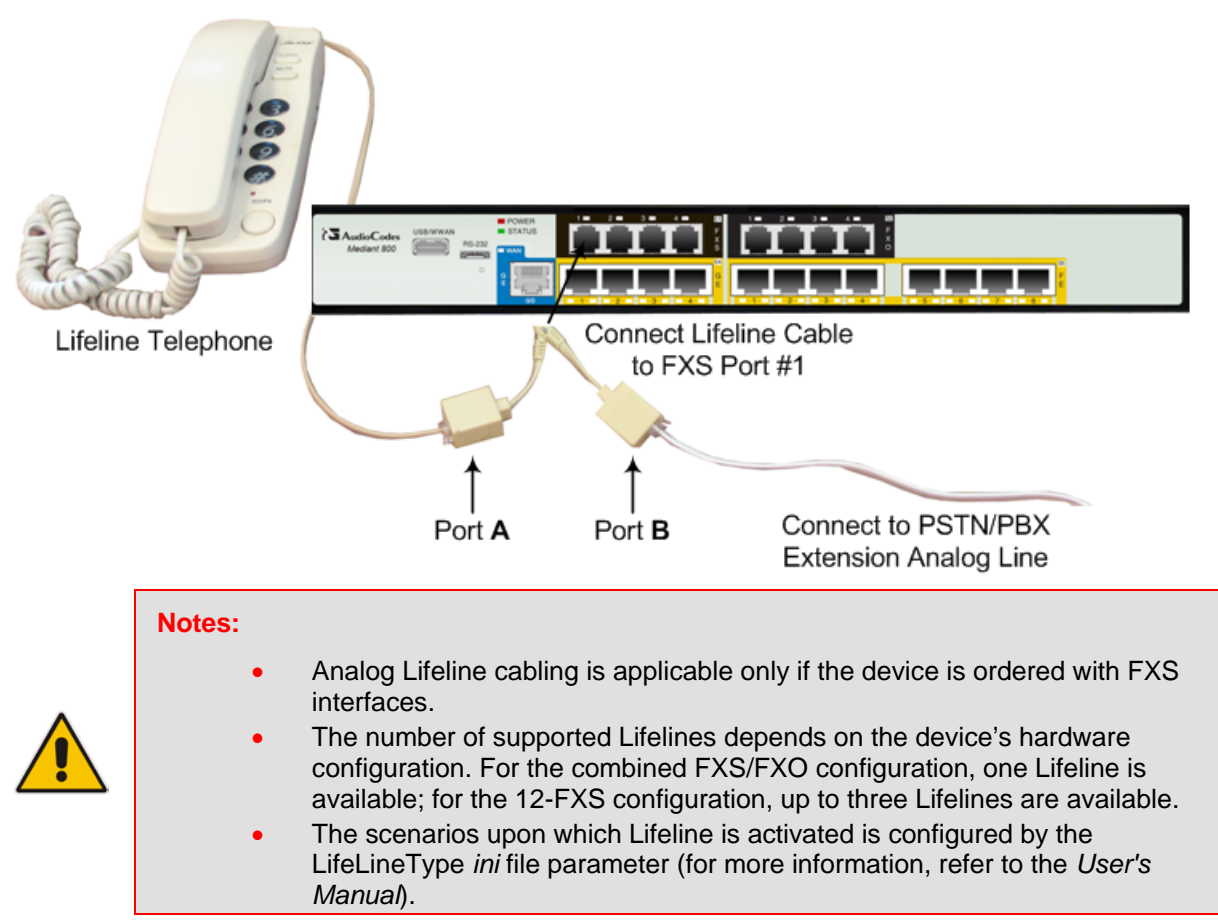

## <span id="page-40-0"></span>**6.6 ISDN BRI Interfaces**

## <span id="page-40-1"></span>**6.6.1 Connecting to BRI Lines**

The device provides up to four BRI S/T ports. These ports connect to ISDN terminal equipment such as ISDN telephones. Each BRI port can be configured either as termination equipment/user side (TE) or network termination/network side (NT). Up to eight terminal equipment (TE) devices can be connected per BRI S/T port, using an ISDN S-bus that provides eight ISDN ports. When configured as NT, the BRI port drives a nominal voltage of 38 V with limited current supply of up to 100 mA.

The connector pinouts for the BRI port when configured as TE or NT are shown below:

**Figure 6-15: RJ-45 Connector Pinouts for BRI Ports**

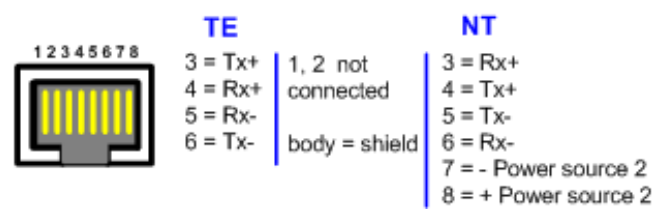

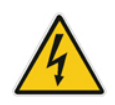

**Warning:** To protect against electrical shock and fire, use a 26 AWG min wire to connect the BRI ports to the PSTN.

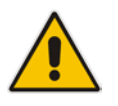

**Note:** BRI cabling is applicable only if the device is ordered with BRI interfaces.

#### **To connect the BRI ports:**

- **1.** Connect the BRI cable to the device's BRI RJ-45 port.
- **2.** Connect the other end of the cable to your ISDN telephone or PBX/PSTN switch.

#### **Figure 6-16: Cabling BRI Ports**

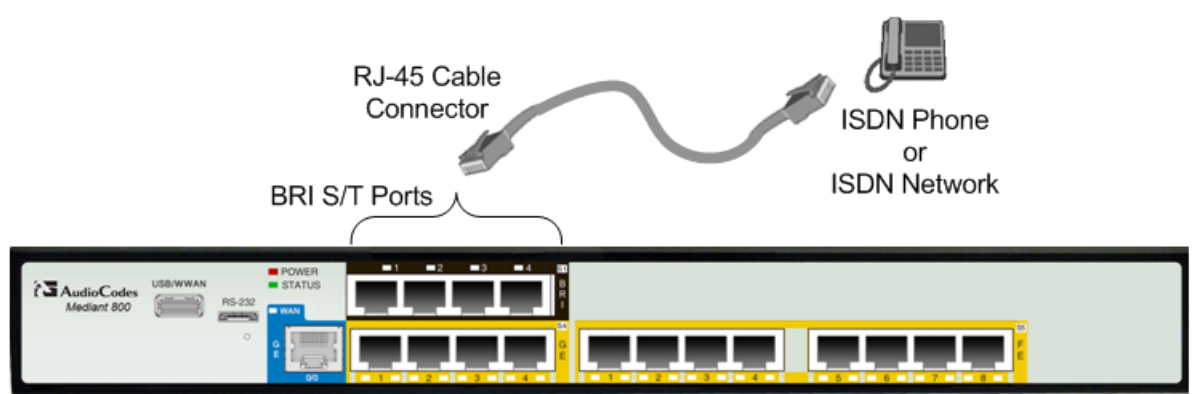

## <span id="page-41-0"></span>**6.6.2 Connecting the PSTN Fallback for BRI Lines**

The device supports a PSTN Fallback feature for BRI lines, whereby if a power outage or IP connectivity problem (e.g., no ping) occurs, IP calls are re-routed to the PSTN. This guarantees call continuity.

PSTN Fallback is supported if the device houses one or more BRI modules, where each BRI module provides two or four spans.

In the event of a PSTN fallback, the BRI module's metallic relay switch automatically connects line Port 1 (**I**) to Port 2 (**II**) of the BRI module.

For example, if a PBX trunk is connected to Port 1 and the PSTN network is connected to Port 2, when PSTN Fallback is activated, calls from the PBX are routed directly to the PSTN through Port 2.

- **To connect the BRI line interfaces for 1+1 PSTN Fallback:**
- **1.** Connect line 1 to a PBX.
- **2.** On the same BRI module, connect line 2 to the PSTN.

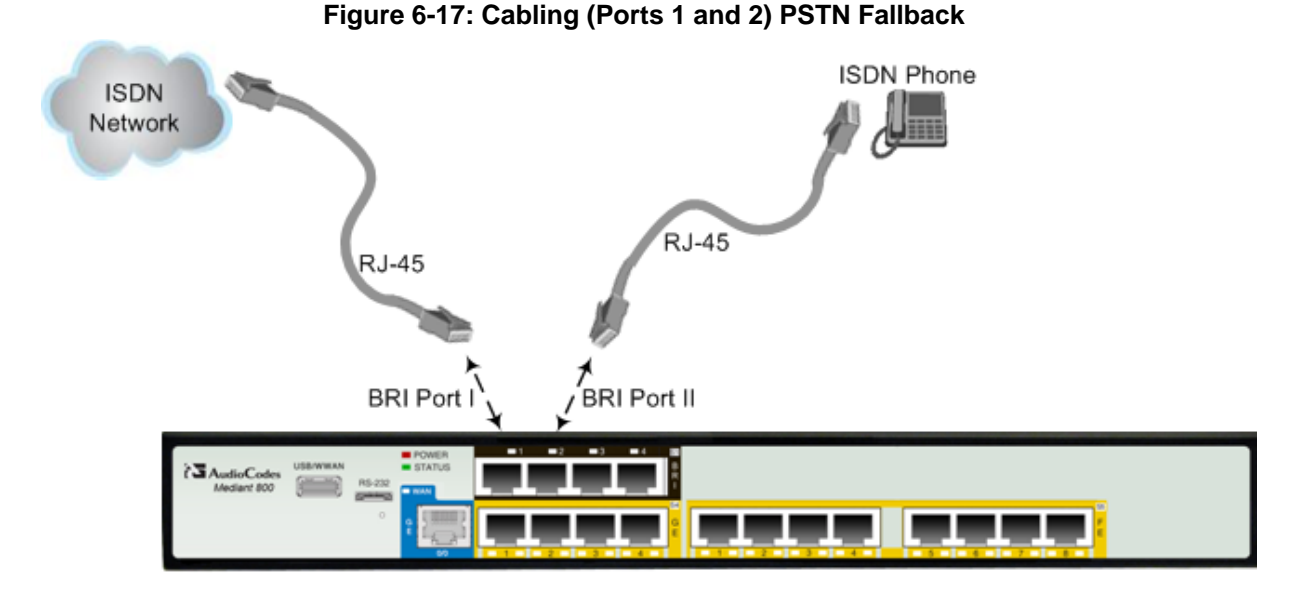

#### **Notes:**

- PSTN Fallback is supported only on the BRI module.
- PSTN Fallback is supported only between ports on the same BRI module.
- The scenarios that trigger PSTN Fallback (i.e., power outage and/or IP network loss) are configured by the **TrunkLifeLineType** parameter. For more information, see the *User's Manual*.
- This PSTN Fallback feature has no relation to the PSTN Fallback Software Upgrade Key.
- 

## <span id="page-42-0"></span>**6.7 Connecting ISDN PRI (E1/T1) Trunks**

The procedure below describes the cabling of the device's E1/T1 trunk.

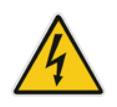

**Warning:** To protect against electrical shock and fire, use a 26 AWG min wire to connect T1 or E1 ports to the PSTN.

RJ-48c trunk connectors used in the cabling are wired according to the figure below:

#### **Figure 6-18: RJ-48c Connector Pinouts for E1/T1**

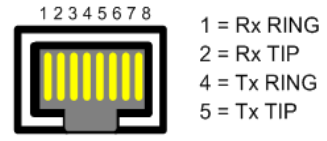

 $3, 6, 7, 8$ Not Connected Body = Shield

#### **To connect the E1/T1 trunk interface:**

- **1.** Connect the E1/T1 trunk cable to the device's E1/T1 port.
- **2.** Connect the other end of the trunk cable to your PBX/PSTN switch.

#### **Figure 6-19: Cabling E1/T1 Ports**

-48 Trunk Cable Connector E1/T1 Port **AudioCodes** 

## <span id="page-43-0"></span>**6.8 Connecting the Serial Interface to a PC**

The device provides an RS-232 serial interface port on its front panel. The serial cable adapter used for connecting the RS-232 interface is shown below:

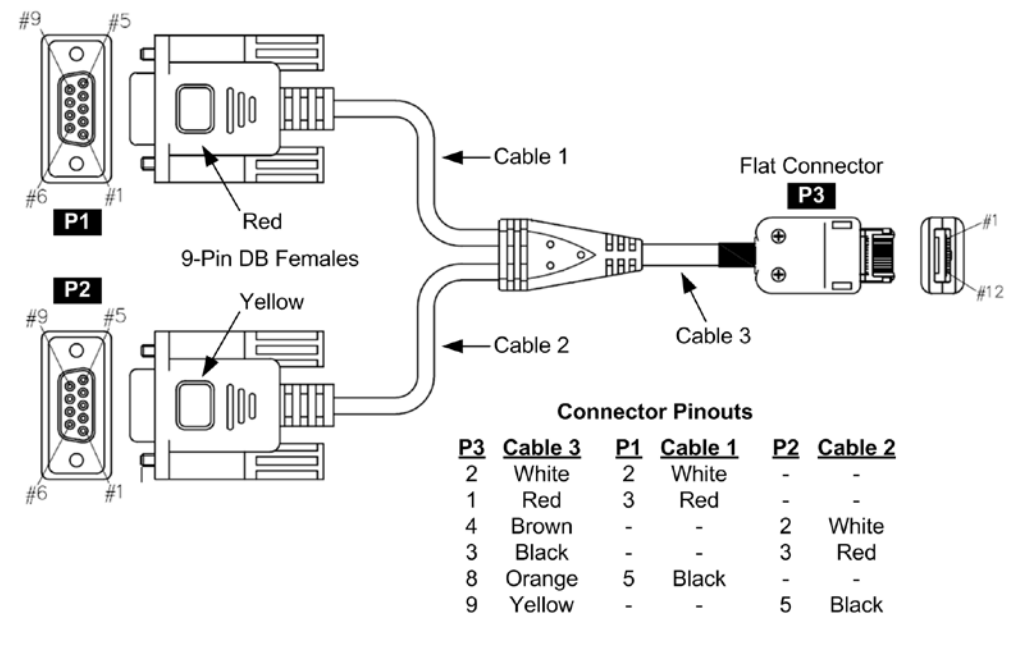

#### **Figure 6-20: RS-232 Cable Adapter**

#### **To connect the device's serial interface port to a PC:**

**1.** Connect one end of the crossover RS-232 cable (depicted as **P3** in the figure above) to the device's RS-232 port (located on the front panel and labeled **RS-232**).

#### **Figure 6-21: Cabling Serial Port**

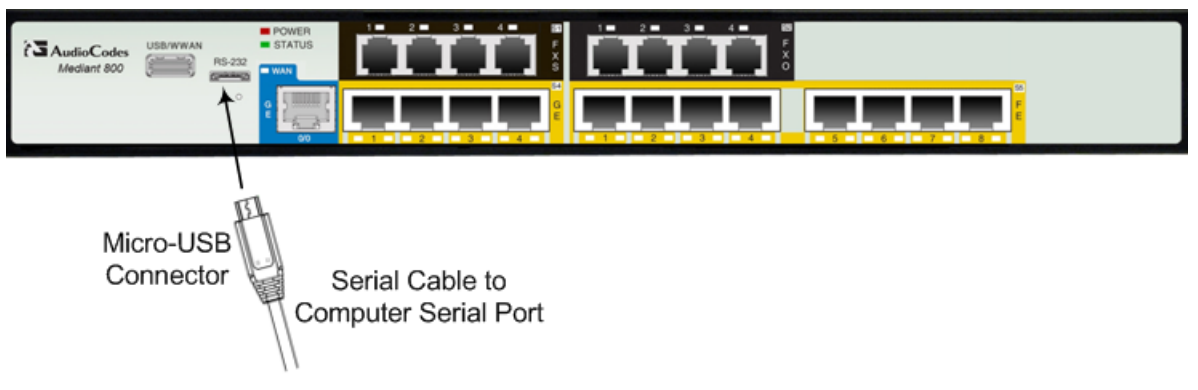

**2.** Connect the other end of the cable labeled **P1** (i.e., the red 9-pin DB connector) to either the COM1 or COM2 RS-232 communication port of your PC.

## <span id="page-44-0"></span>**6.9 Connecting a USB Storage Device**

The device supports USB storage capabilities, using an external USB hard drive or flash disk (disk on key) connected to the device's USB port. The storage capabilities include the following:

- Saving network captures to the USB.
- **Upgrading the device's firmware from the USB.**
- **Updating the device's configuration from the USB.**
- Saving the current configuration to the USB.

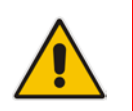

**Note:** Only a single USB storage (formatted to FAT/FAT32) operation is supported at any given time.

#### **To connect the USB storage:**

■ On the front panel, connect the USB storage device to the USB port (labeled **USB/WWAN**).

#### **Figure 6-22: Connecting USB Storage Device**

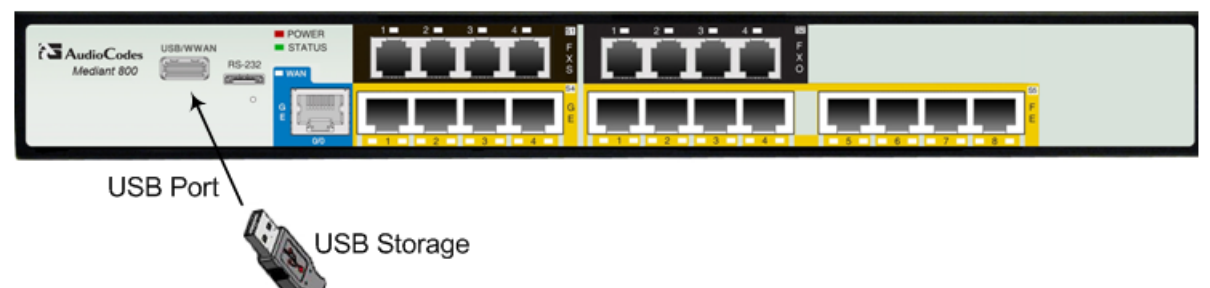

## <span id="page-45-0"></span>**6.10 Connecting the OSN Server**

The device may be ordered with an embedded, Open Network Solution (OSN) platform for hosting third-party services (such as an IP PBX).

Depending on hardware configuration, the following OSN server platforms are available:

- **OSN1:** Intel® Atom™ 1.6 GHz processor with 1 or 2 GB RAM (depending on Mediant 800 model), and a single storage hard disk drive (SATA storage)
- **OSN2:** Intel® Celeron® 847E (2x 1.1 GHz), 2 MB L2 Cache, Intel® HM65 Second Generation

The OSN server's port interfaces are located on the device's rear panel. These ports include three USB ports for connecting computer peripherals such as a mouse and keyboard, one VGA port for connecting to a monitor, and two Gigabit Ethernet ports for connecting to Ethernet interfaces such as LAN and/or WAN.

#### **Notes:**

- For additional OSN server platforms, please contact your AudioCodes sales representative.
- The OSN server platform is a customer ordered feature and therefore, the OSN interface ports are available only when the OSN is ordered.
- The OSN server also provides an internal interface connection to the Mediant 800 LAN switch. In other words, instead of using the two Gigabit Ethernet ports on the rear panel, you can use the LAN port #1 located on the front panel for connecting to the OSN server.
- If your device is shipped with an OSN server, you can download the latest OSN drivers from AudioCodes Web site at [http://www.audiocodes.com/downloads.](http://www.audiocodes.com/downloads)

#### **To connect the OSN server:**

- **1. Connecting computer peripherals:** on the rear panel, connect a USB plug to one of the USB (Standard-A type) ports (labeled **USB**), and then connect the other end of the USB cable to the peripheral device.
- **2. Connecting to a monitor:** on the rear panel, connect a 15-Pin D-type male connector to the VGA female port (labeled **VGA**), and then connect the other end of the cable to a monitor.
- **3. Connecting the Ethernet ports:** on the rear panel, connect an RJ-45 Ethernet cable to the Gigabit Ethernet port/s (labeled **GE 1** and **GE 2**), and then connect the end to the desired network.

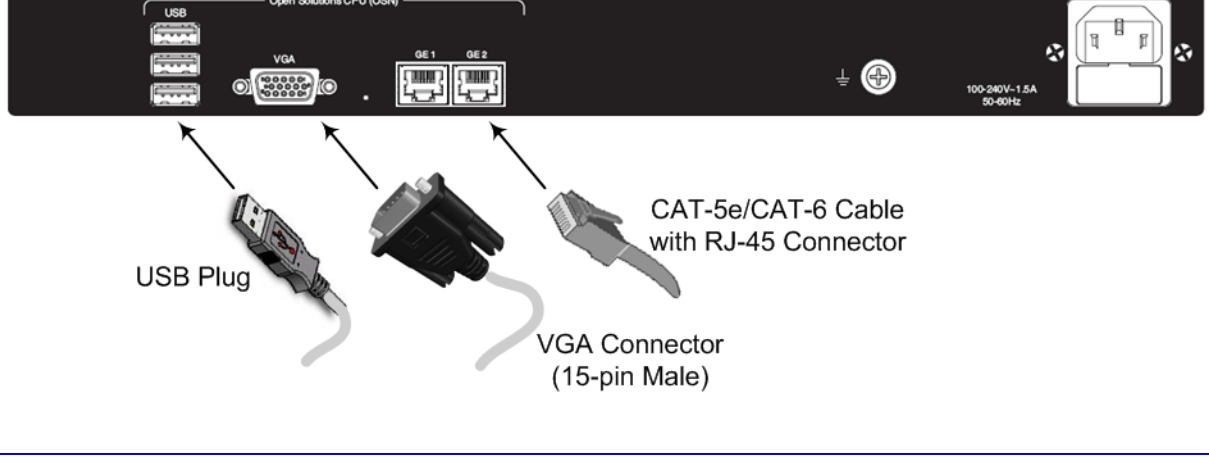

#### **Figure 6-23: Cabling OSN Server Ports**

- **4.** Connect the device to power.
- **5.** Insert the operating system CD media (Linux or Microsoft Windows) into the CD-ROM drive.
- **6.** Continue according to the CD's installation instructions.

#### **To reset the OSN server:**

**Insert a sharp-pointed object (such as a drawing pin) into the Reset pinhole and then** extract it after a second; the OSN server performs a reset.

## <span id="page-47-0"></span>**6.11 Connecting to a Power Supply**

The device receives power from a standard alternating current (AC) electrical outlet. The connection is made using the supplied AC power cord.

**Warnings:** 

- The device must be connected to a socket-outlet providing a protective earthing connection.
- Use only the AC power cord that is supplied with the device.
- For replacing the power fuse, see Section [7](#page-48-0) on page [49.](#page-48-0)

#### **To connect the device to the power supply:**

**1.** Connect the line socket of the AC power cord (supplied) to the device's AC power socket (labeled **100-240V 1.5A ~50-60 Hz**), located on the rear panel.

#### **Figure 6-24: Connecting to the Power Supply**

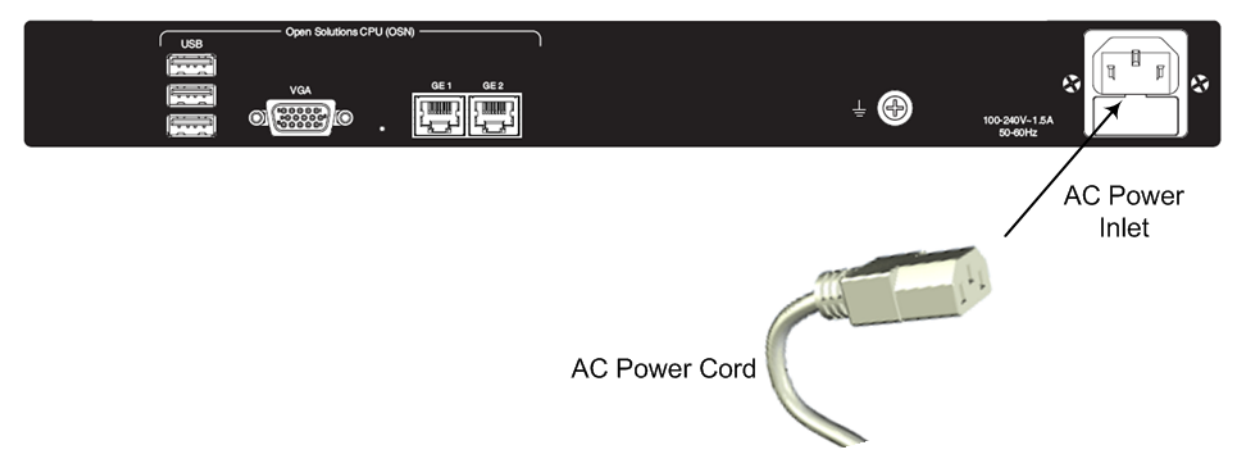

**2.** Connect the plug at the other end of the AC power cord to a standard electrical outlet.

Once you have cabled and powered-up the device, the **POWER** LED on the front panel lights up green. For a description of this LED, see Section [3.2.2.11](#page-19-2) on page [20.](#page-19-2)

## <span id="page-48-0"></span>**7 Maintenance – Replacing the Power Fuse**

The device contains a fuse that protects the device from excessive current. The fuse is located on the rear panel, below the power socket. To replace the fuse, use only one of the following fuses described in the table below:

#### **Table 7-1: Allowed Fuses for the Device**

<span id="page-48-1"></span>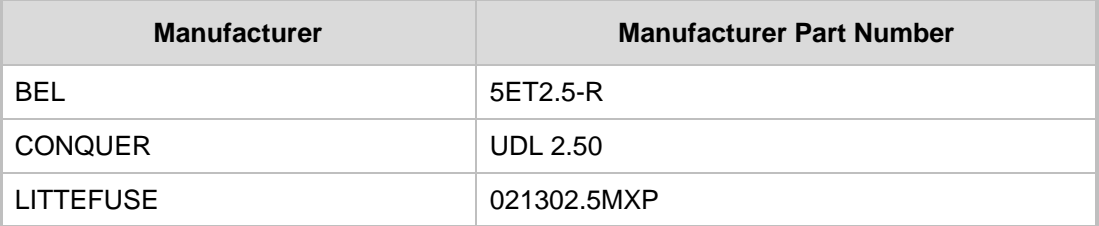

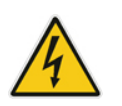

#### **Caution**

For continuous protection, replace only with the same fuse type and rating fuse.

#### **To replace the fuse:**

- **1.** Unplug the power cord from the electrical outlet.
- **2.** Using a small flathead screwdriver, gently pries open the fuse cavity as illustrated in the figure below:

#### **Figure 7-1: Opening the Fuse Cavity**

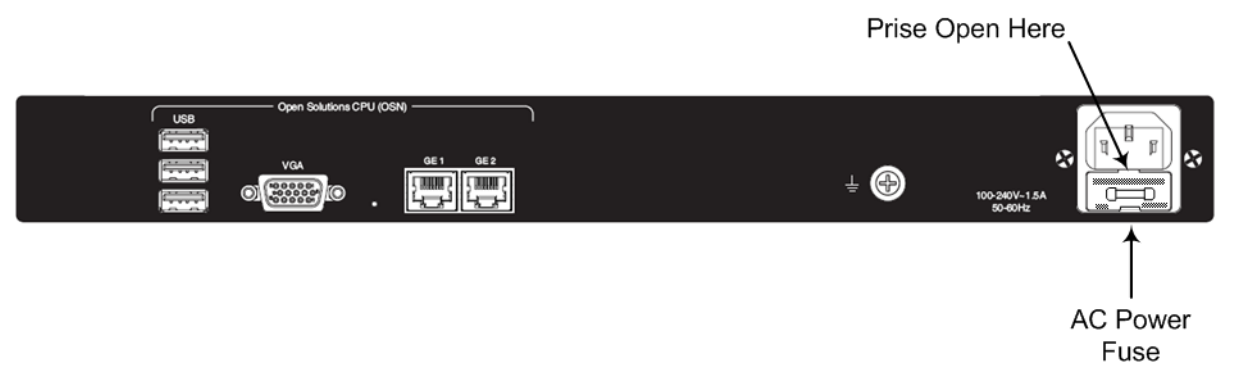

**3.** Carefully remove the fuse from the fuse cavity.

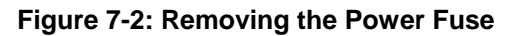

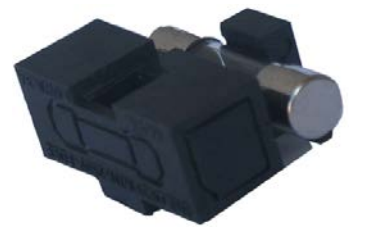

- **4.** Insert the new fuse securely into the fuse cavity until you hear a click sound.
- **5.** Reconnect the power cord and verify that the **Power** LED is lit green.

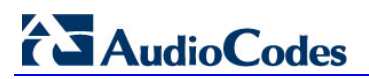

**Reader's Notes**

## <span id="page-50-0"></span>**A Notice for Installing CentOS Version 4.7 on OSN Server**

This appendix provides important information when installing CentOS Ver. 4.7 Linux Distribution on the OSN server:

- When installing CentOS, ensure that you type **linux irqpoll** at the **boot:** prompt.
- For CentOS to identify the OSN server's Gigabit Ethernet (GE) interfaces, do the following:
	- **1.** Obtain the following files from AudioCodes:
		- Binary compiled CentOS 4.7 driver for Intel e1000e Ethernet controller on Mediant 800 MSBR (**e1000e.ko**)
		- ♦ Manual pages (**e1000e.7.gz**)
	- **2.** Copy the files to the **/root** directory.
	- **3.** Remove any old e1000e modules (if any) and install the new module and manual pages:

```
#> find /lib/modules/2.6.9-78.ELsmp –name e1000e.ko –exec 
rm -rf \{\}\#> find /lib/modules/2.6.9-78.ELsmp –name e1000e.ko.gz –
exec rm -rf {}\;
#> install –D –m 644 /root/e1000e.ko /lib/modules/2.6.9-
78.ELsmp/kernel/drivers/net/e1000e/e1000e.ko
#> /sbin/depmod –a
#> echo "alias eth1 e1000e" >> /etc/modprobe.conf
#> echo "alias eth2 e1000e" >> /etc/modprobe.conf
#> install –D –m 644 /root/e1000e.7.gz 
/usr/share/man/man7/e1000e.7.gz
#> man –c –P`cat > /dev/null` e1000e
#> modprobe e1000e
```
**Note:** The character **#>** depicts the CLI prompt and is not part of the command.

**4.** Restart networking, by running the following command:

**#> service network restart**

**Note:** The character **#>** depicts the CLI prompt (i.e., this is not part of the command).

The final result should be as follows:

```
Eth0 = r8169 (INTERNAL and not in use )
Eth1 = e1000e (GE LAN)
Eth2 = e1000e (GE LAN)
```
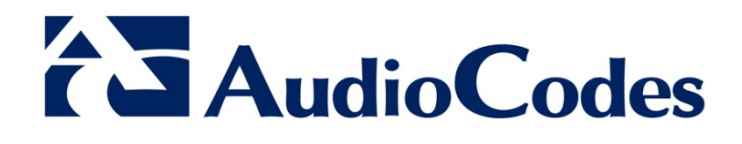

# Hardware Installation Manual

www.audiocodes.com